# **User Manual**

## **expert net control 2190 GSM expert net control 2110**

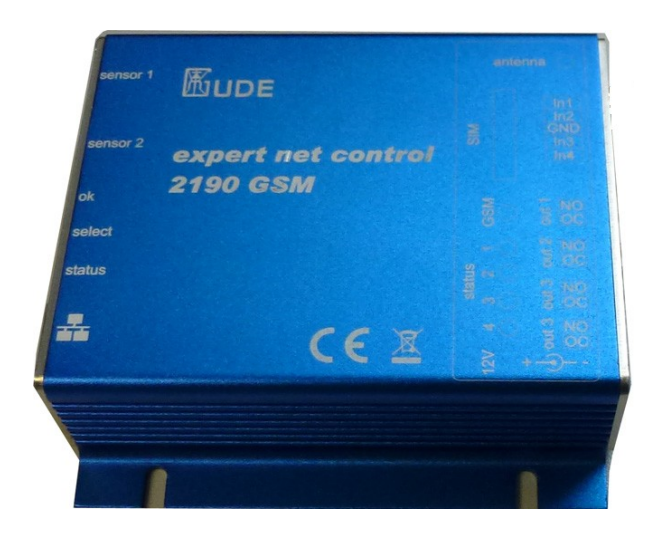

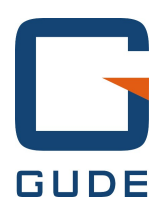

© 2013 Gude Analog- und Digitalsysteme GmbH Manual Ver. 1.0.3 valid from Firmware Ver. 1.1.0 Have your Gude devices always in The new Signal Strength. view - and in control. The new Android app can be downloaded free from the Google Play Store. Just search for "Gude Control". (iPhone app coming soon)

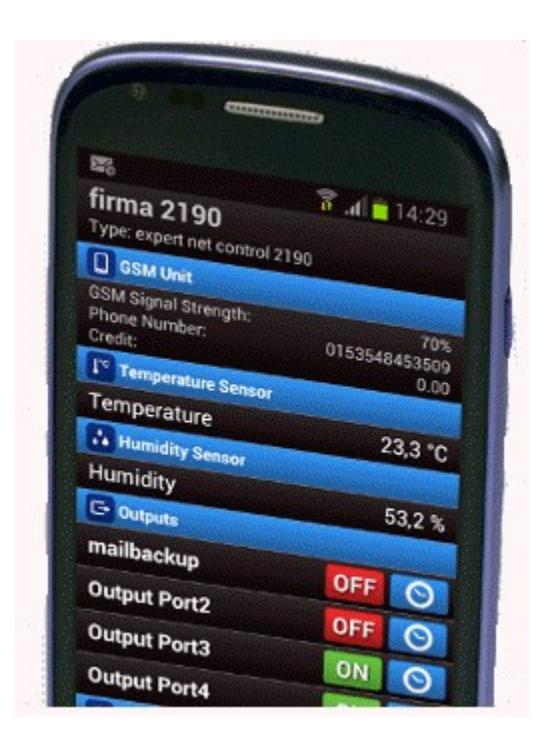

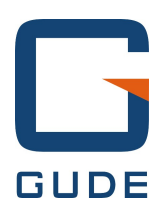

Expert Net Control 2110 and 2190 © 2013 Gude Analog- und Digitalsysteme GmbH 19.11.2013

## **Table of contents**

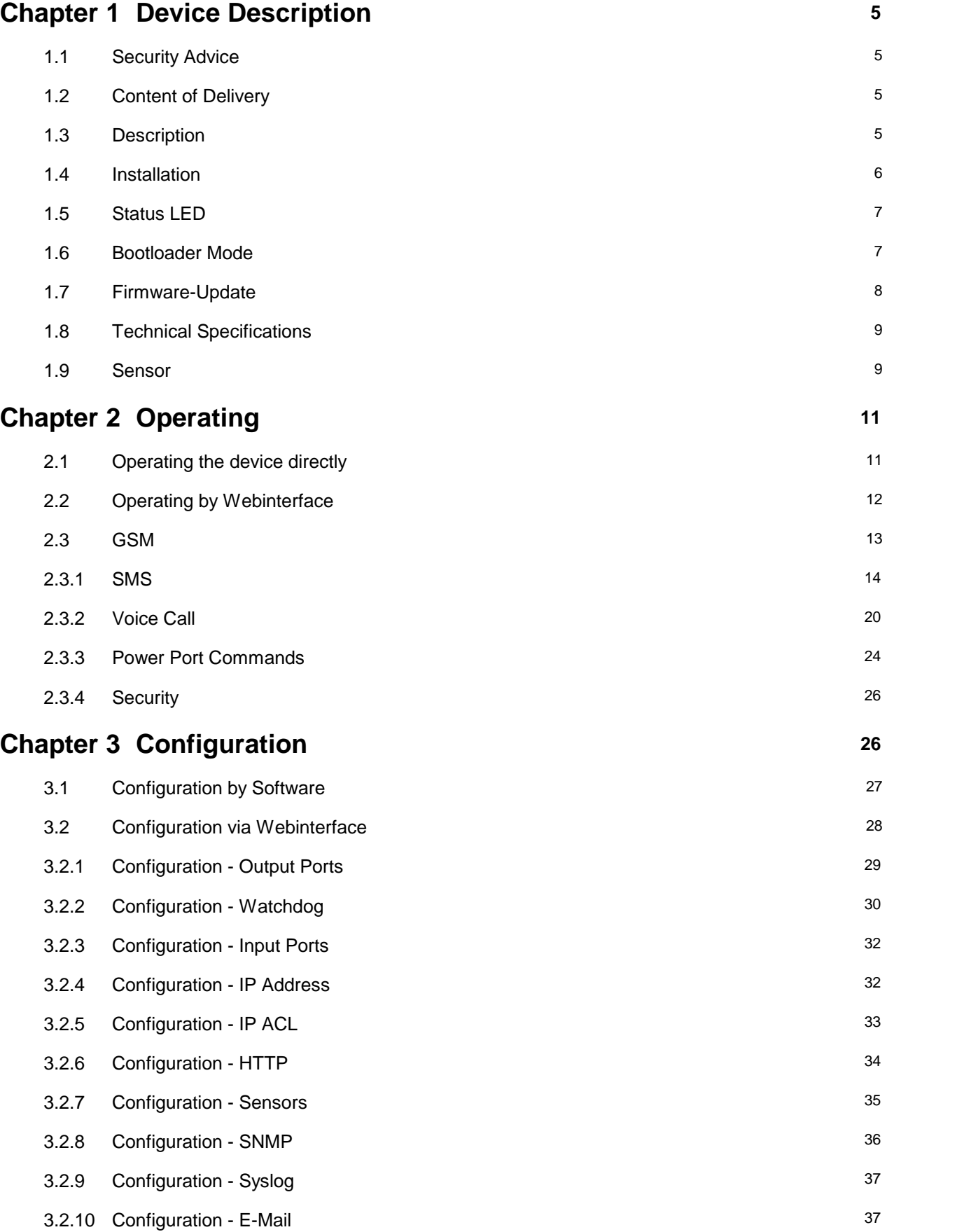

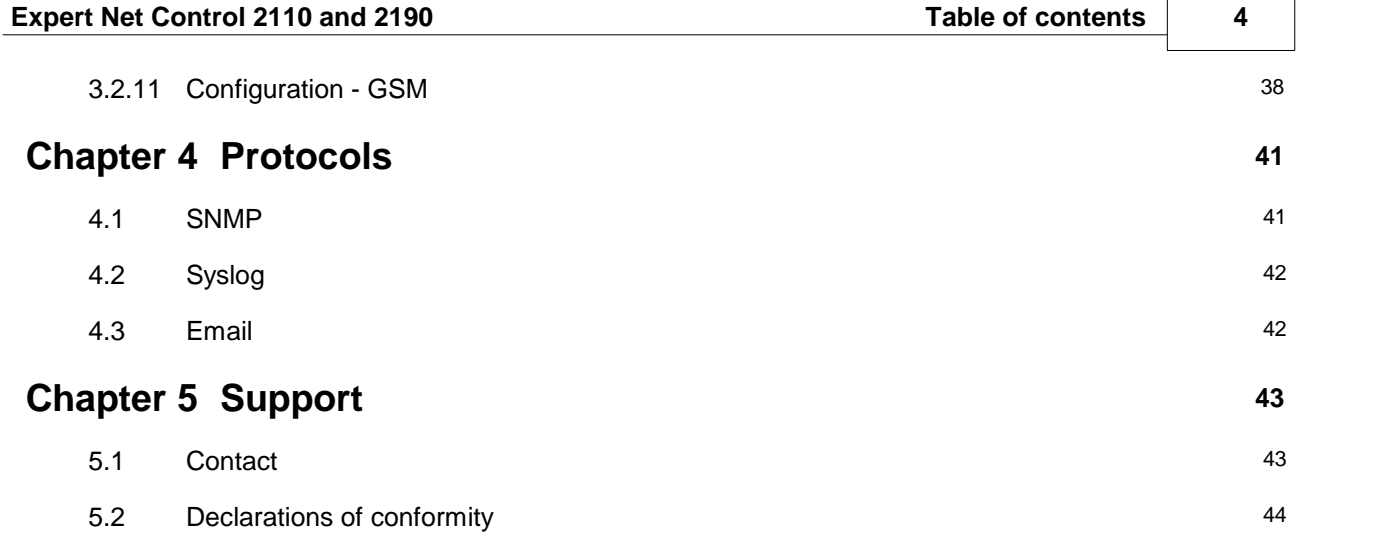

 $\Gamma$ 

 $\overline{\phantom{0}}$ 

## <span id="page-4-0"></span>**1 Device Description**

## <span id="page-4-1"></span>**1.1 Security Advice**

- The device must be installed only by qualified personnel according to the following installation and operating instructions.
- The manufacturer does not accept responsibility in case of improper use of the device and particularly any use of equipment that may cause personal injury or material damage.
- The device contains no user-maintenable parts. All maintenance has to be performed by factory trained service personnel.
- The device may only be connected by a low voltage power supply (12V) to 230V AC (50Hz or 60Hz).
- Always connect the device to properly grounded power sockets. To connect a Power-over-Ethernet device, use only certified and CE marked hardware.
- The device is intended for indoor use only. Do NOT install them in an area where excessive moisture or heat is present.
- Because of safety and approval issues it is not allowed to modify the device without our permis sion.
- Please note the safety advises and manuals of connected devices, too.
- The device is NOT a toy. It has to be used or stored out or range of children.
- Care about packaging material. Plastics has to be stored out of range of children. Please recycle the packaging materials.
- In case of further questions, about installation, operation or usage of the device, which are not clear after reading the manual, please do not hesitate to ask our support team.
- Please, never leave connected equipment unattended, that can cause damage.
- The human head should always be kept more than 30cm away from the built-in GSM modem (ex pert net control 2190 GSM).
- Connect only electrical devices that do not have limited on-time. I.e. in case of failure, all connected appliances have to cope with a continuous on-time without causing damage.

## <span id="page-4-2"></span>**1.2 Content of Delivery**

The package includes:

- Expert Net Control (ENC) 2110 or 2190
- CD-ROM and manual
- GSM antenna (only 2190)
- for the ENC2110/2190 SET a wall plugged power supply 230V to 12V (500mA)
- PCB terminals 1\*5 block, 2\*4 block

What you still need to use all the features of the ENC 2190

• SIM Card (prepaid or contract)

## <span id="page-4-3"></span>**1.3 Description**

The Expert Net Control (ENC) 2110/2190 is a multipurpose device that is suitable for switching low voltages and to monitor passive inputs. It has the following features:

- Switching of low voltages (24V) with 4 relay outputs.
- Monitoring of 4 passive inputs suitable for eg Door contacts, level indicators, etc.
- Connects up to 2 external sensors to measure temperature and humidity values.
- Control and monitor the device via Ethernet with an integrated web server and SNMP (v1 and v2c).
- The ENC 2190 also has a built-in GSM modem, which allows the control of the device. One can thus control the ENC2190 via SMS, Data Call and Voice Call with DTMF tones.
- When switching the relays, change to the passive inputs, and reaching the limits of the external sensors messages are generated. These messages can be sent by e-mail, syslog, SNMP traps and SMS (ENC2190).

All images in this manual are always based on the ENC 2190 model. The ENC 2110 is missing all the points related to GSM.

## <span id="page-5-0"></span>**1.4 Installation**

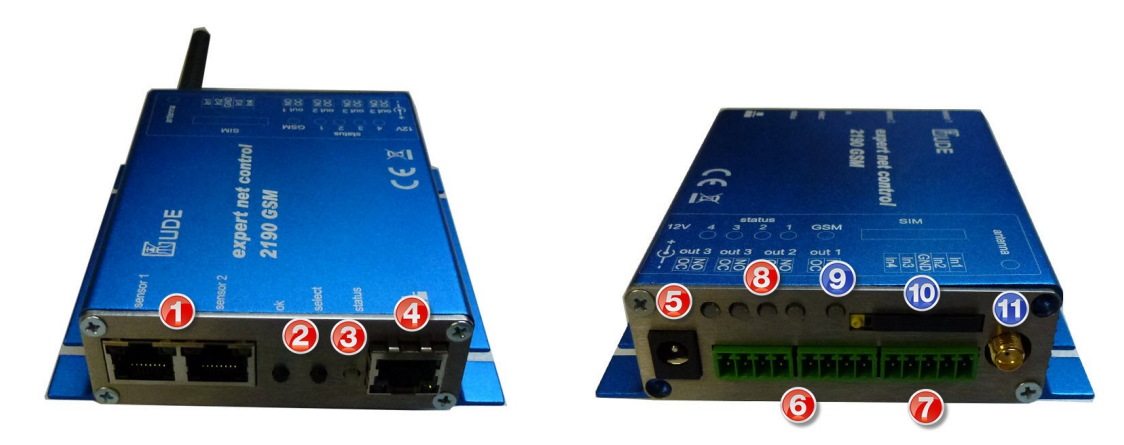

- 1. Sensor connector
- 2. Button for OK, Select or Bootloader mode
- 3. Status LED
- 4. Ethernet connector (RJ45)
- 5. Connector for AC Adaptor (included in SET) 12V 500mA
- 6. four relay outputs
- 7. four passive inputs
- 8. Status LED output indicator (green output switched)
- 9. Status LED GSM connection (only 2190)
- 10. SIM card slot(only 2190)
- 11. GSM antenna connector (only 2190)

## **Start-up the device**

- Connect the device to the AC Adaptor (12V DC, 0,5A).
- Plug the network cable into the Ethernet (RJ45).
- Make contact between the devices that should be monitored and the input sockets (**IN 1** or **IN 2**). To generate an input signal you have to make contact between the common ground (GND) and the respective input socket (**IN 1** or **IN 2**).

## <span id="page-6-0"></span>**1.5 Status LED**

The Status LED shows different states of the device:

- red: Device is not connected to the Ethernet
- orange: Device is connected to the Ethernet, TCP/IP settings are not allocated
- green: Device is connected to the Ethernet, TCP/IP settings allocated
- periodic blinking: Device is in Bootloader mode.

The GSM status LED describes the reception situation of the GSM module:

- off: The GSM module is switched off.
- red: The GSM module is switched on but has no GSM reception.
- flashing red: The module has poor reception.
- flashing orange: The module has moderate reception.
- flashing green: The module has good reception.

## <span id="page-6-1"></span>**1.6 Bootloader Mode**

Certain actions can, for safety reasons, only be carried out if the device is in bootloader mode. The following operations are possible only in Bootloader Mode:

- Firmware Update
- Configuration with GBL Conf.exe
- Factory Reset

## **Activation of the Bootloader Mode**

via push button:

• Hold both buttons for 3 seconds (only if the device has 2 buttons)

or

- Remove the power supply
- Hold down the button (or the "Select" button for devices with 2 buttons). If the push button is recessed, use a pin or paper clip
- Connect the operating voltage

by Software: (only if "Enable FW to BL" was previously activated in GBL\_Conf.exe)

- Start GBL Conf.exe
- Do a network search with the "Search" menu action
- Activate in menu "Program Device" the item "Enter Bootloader"

Whether the device is in bootloader mode, is indicated by the flashing of the status LED, or it is shown in GBL\_Conf.exe, after a renewed device search, with the appendix "BOOT-LDR" after the device name. In bootloader mode the program GBL\_Conf.exe can disable the password and the IP ACL, perform a firmware update, and restore the factory settings.

#### **Activation of the bootloader mode and an abandonment of the bootloader does not change the state of the power or output ports as long as the supply voltage is maintained.**

## **Abandonment of the Bootloader Mode**

via push button:

• Hold both buttons for 3 seconds (only if the device has 2 buttons)

or

• Remove and connect the power supply without operating a button

by Software:

- Start GBL\_Conf.exe
- Do a network search with the "Search" menu action
- In menu "Program Device" activate the item "Enter Firmware"

### **Factory Reset**

If the device is in bootloader mode, it can always be put back to its factory default. All TCP / IP settings are reset in this operation.

via push button:

- Activate the Bootloader Mode of the device
- Hold down the button (or the "Select" button for devices with 2 buttons) for 6 seconds. If the push button is recessed, use a pin or paper clip
- The status LED will blink in a fast rhythm, please wait until the LED blinks slowly (about 5 seconds)

by Software:

- Activate the Bootloader Mode of the device
- Start GBL\_Conf.exe
- In menu "Program Device" activate the item "Reset to Fab Settings"
- The status LED will blink in a fast rhythm, please wait until the LED blinks slowly (about 5 seconds)

## <span id="page-7-0"></span>**1.7 Firmware-Update**

To perform a firmware update, the program GBL\_Conf.exe and the latest firmware is needed.

Enable the bootloader mode (see Chapter Bootloader Mode) Start GBL\_Conf.exe Select the device for which a firmware update is to be performed Click "Program Device" and then select there "Firmware Update" Specify the firmware file that should be uploaded

Upon completion of the update process, please start the new firmware of the device. You can do this by simply leaving the bootloader mode.

A firmware update, unlike other functions, is not sent as a network broadcast. Therefore, the device must have a valid IP address and a valid netmask before the firmware update. If necessary, please correct the entries in GBL\_Conf.exe in bootloader mode and save them with "Save Config".

## <span id="page-8-0"></span>**1.8 Technical Specifications**

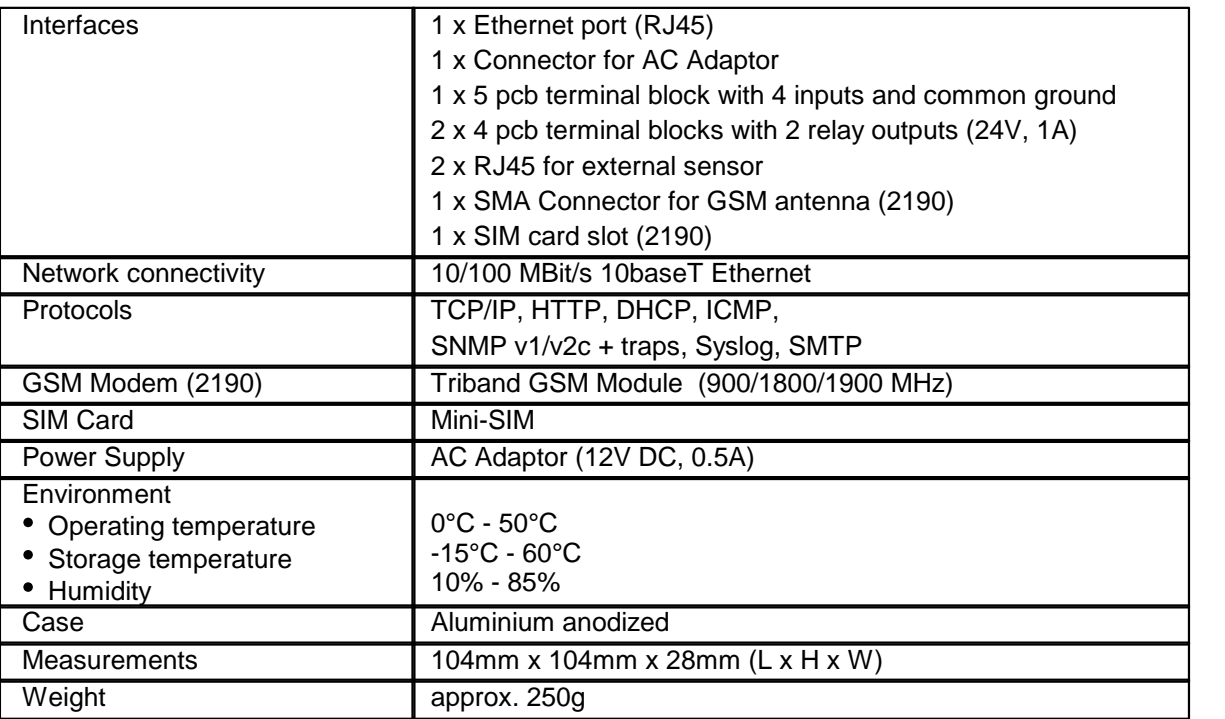

## <span id="page-8-1"></span>**1.9 Sensor**

Two external sensors can be connected to the ENC 2110/2190. The following sensors are currently available

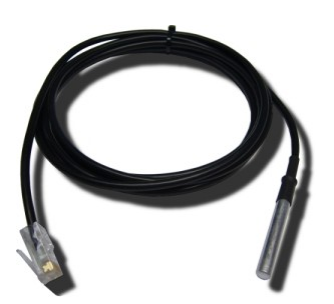

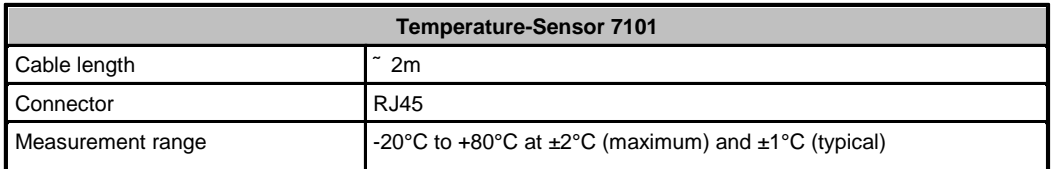

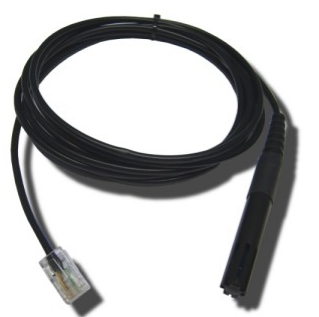

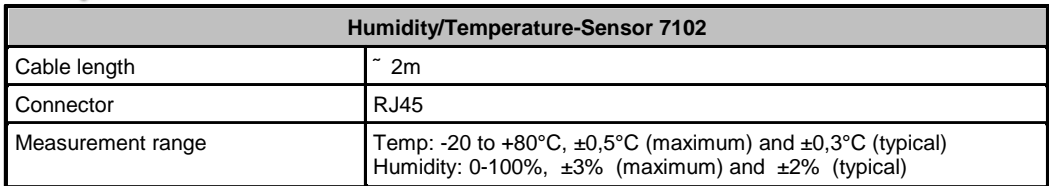

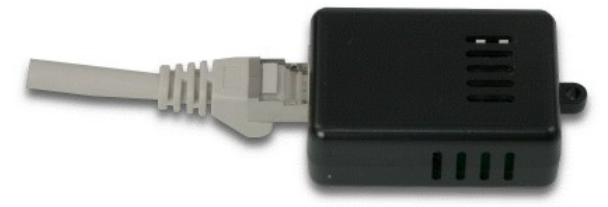

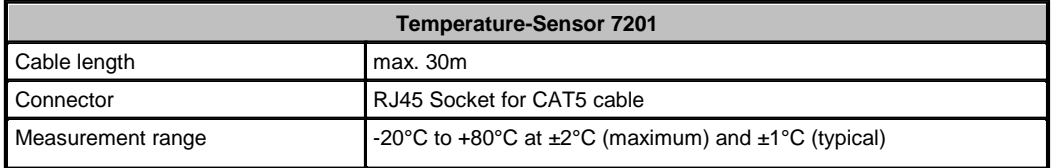

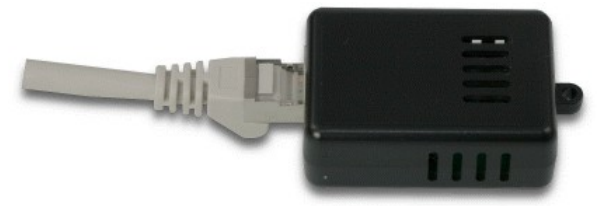

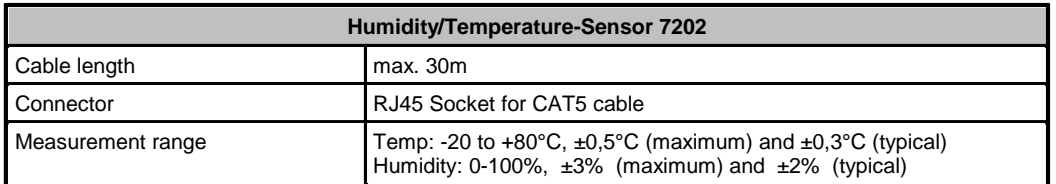

The sensors are automatically detected after connect. This is indicated by the green LED on the sensor port that is lit permanently.

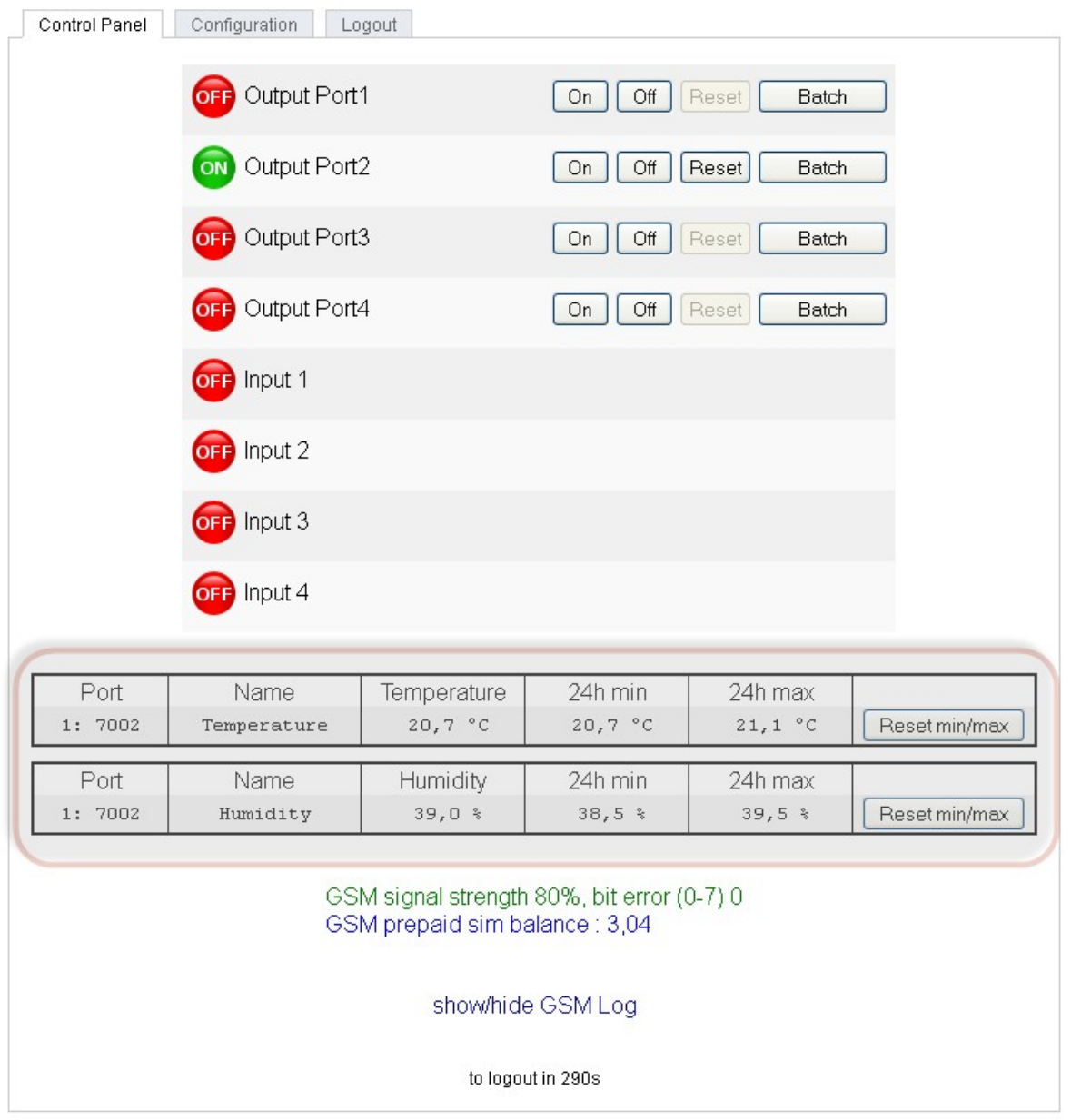

## <span id="page-10-0"></span>**2 Operating**

## <span id="page-10-1"></span>**2.1 Operating the device directly**

The current status of the output is indicated by the color of the LED. Red indicates that the output is off, green shows that the output is on.On the device are the buttons "**select**" and "**ok**". If you press "**select**", the LED will blink for the first output, ie the output is selected. Press "**select**" again to select the next output. Hold down the button "**ok**" for two seconds, then the status of the selected output is toggled.

## <span id="page-11-0"></span>**2.2 Operating by Webinterface**

Access the web interface: http://"IP-address" and log-in.

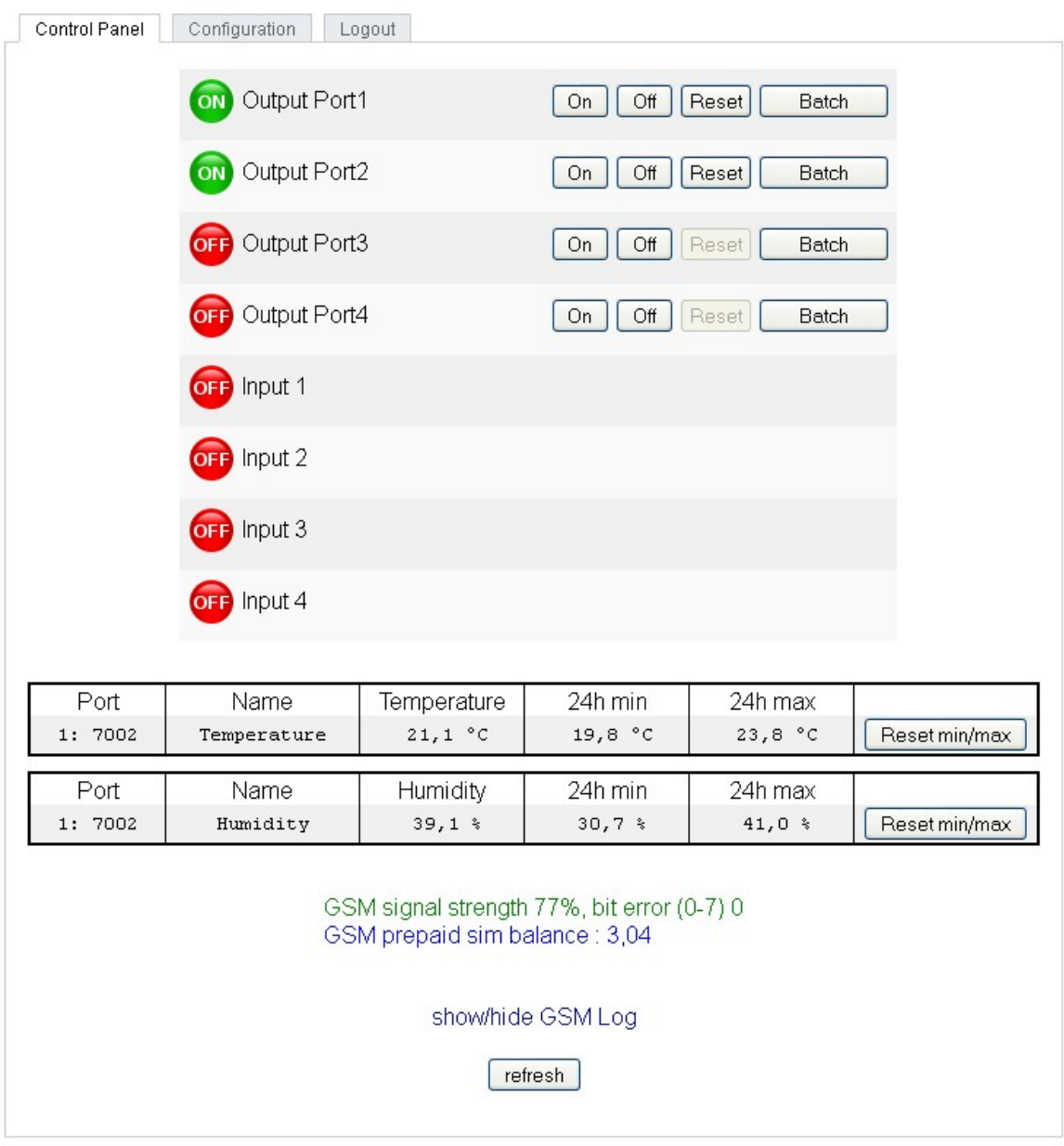

The website offers an overview of the port status, measurements and sensors, if they are connected. Furthermore, here are buttons to control the state of the ports. The ports can be switched manually with the "On" and "Off" buttons. If the port is turned on, it can be turned off by pressing the "Reset" button, until after a delay it turns itself on again. The delay time is determined by the parameter Reset Duration, which is described in the chapter about configuration via web interface.

## **Batchmode**

Each individual port can be set for a selectable period of time to the state "switch on" or "switch off".<br>After the selected time they are automatically switched to the second preselected state.

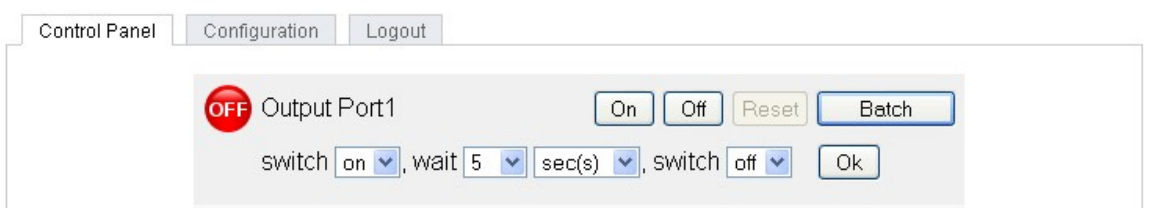

Optionally the device can be switched via a Perl script or external tools like wget. More information is available on our support wiki at www.gude.info / wiki.

## <span id="page-12-0"></span>**2.3 GSM**

To use the GSM functions, there must be an activated SIM card in the SIM card slotlocated on the front of the unit.

If the SIM card is inserted, and the device is enabled, the integrated GSM module searches automatically for a connection to the GSM network. If this connection works, you can control and configure the device via SMS or by call.

When operating via SMS, send defined SMS commands to the device. The device executes these commands and confirms them with reply SMS.

When operating via phone call, you can perform commands by FreeCall, that allow the unit to perform preconfigured commands, when it is called from a particular phone number. There is no con nection established and there are no call charges. Another possibility is the voice call.Here, the device menu is operated using DTMF codes. This type of operation can also be carried out automatically.

## **Preparing for GSM operation**

If you are using a new SIM card, please take note:

- **1. Preparing the SIM card**
	- If you are using a contracted SIM card, please start with step 2
	- If you are using a prepaid SIM card, please take care:
		- o There has to be a positiv balance on the card
			- o The card has to be activated. New prepaid cards need some manual operation at the start of usage. These requests have to be made from a user with a cellphone.

#### **2. SIM-card pin code**

- The device awaits the SIM card pin code 1234 first. Enter this PIN to the SIM card, by using a cellphone. In case you are using another pin code, you have to configure the EPC NET GSM before you activate the GSM part of the device! Otherwise this may lead to a lock of the SIM card.
- You can disable the need to enter the PIN code on the SIM card with a mobile phone. In this case the EPC NET GSM accepts the SIM card without checking the code.

#### **3. Install SIM card**

- Switch off the device or deactivate the GSM module. Alternatively, you can just turn off the GSM module in the EPC NET GSM via software. Never install a SIM card, when GSM module is active. Otherwise the SIM card may be destroyed.
- Release the SIM card holder by pressing the yellow button with a fine stick. Insert the SIM card in the ejected plastic tray and slide it back inside until it stops.

#### **4. Connect Antenna**

• Take the GSM antenna from the box and screw it to the EPC NET GSM by turning clockwise. It is enough to attract the connection hand-tight. Never use pliers to tighten or similar to the antenna, thus inevitably destroying the antenna connection.

#### **5. Activate the EPC NET GSM**

- Power up the device. In factory default state, the GSM module is deactivated. This is a security setting in delivery to avoid accidentally locking a SIM card with the wrong code.
- Log in on the web interface.
- Switch to Configuration / GSM / SIM.
- Here the button "Enable GSM" is set to "No", that is the GSM module is turned off. Set the button to "yes", then press the button "Apply" to transmit the data to the EPC NET GSM.
- Wait some minutes, until the device has logged into the GSM. You can see the status change from the flashing GSM status LED or in the web interface.

### **GSM Status LED**

The GSM status LED displays different states of the GSM module.

#### **LED off**

GSM module is deactivated.

#### **LED permanent red**

GSM module activated, looking for GSM signal.

#### **LED blinks red**

GSM module activated, bad receive quality.

#### **LED permanent orange**

GSM module activated, medium receive quality.

#### **LED blinks green**

GSM module activated, good receive quality.

**The quality of the GSM signal can also be checked in the web interface in the Control Panel.**

#### <span id="page-13-0"></span>**2.3.1 SMS**

#### **2.3.1.1 SMS Commands**

Description of the SMS format to send commands to the device:

#### **Format**

```
%[cmd-name] [param 1] [...] [param N] {param 1} \{...\} {param N}
[param x] = mandatory parameter\{param x\} = optional paramater
```
If activated, a port code or master code will be required. Entering these codes is initiated by  $p$  (for Port code) or m (for Master code).

#### **2.3.1.1.1 Powerport: Query Power Port State**

#### **Format**

%port state [portnumber] {Portcode/Mastercode}

#### **Command:**

Request of status of Power Port 1, Portcode 1111

#### %port state 1 p1111

#### **Answer:**

Device name: epc007 Powerport state: Port 1 on Account credit: Credit: 130.50 Eur

#### **2.3.1.1.2 Powerport: Simple Switching**

#### **Format**

%port [on, off, toggle] [portnumber] {Portcode/Mastercode}

#### **Examples:**

Switch off Power Port 2, Mastercode 2222 %port off 2 m2222

Toggle Power Port 8, Portcode 1238 %port toggle 8 p1238

Reset Power Port 6, Portcode 0123 %port reset 6 p0123

Switch on Power Port 1, without Portcode %port on 1

#### **Answer (example):**

Device name: epc007 Power switch: Port 1 off -> on Account Credit: Credit: 130.50 Eur

#### **2.3.1.1.3 Powerport: Advanced Switching (Batchmode)**

#### **Format**

%port batchmode [portnumber] [batch-sequence-number] {Portcode/Mastercode}

[batch-sequence-number]

'11' .. '19' off, wait [t1 .. t9]s, on

'21' .. '29' on, wait [t1 .. t9]s, off

'31' .. '39' toggle, wait [t1 .. t9]s, toggle

**Note**: Sequence numbers are identical to the DTMF codes for voice calls.

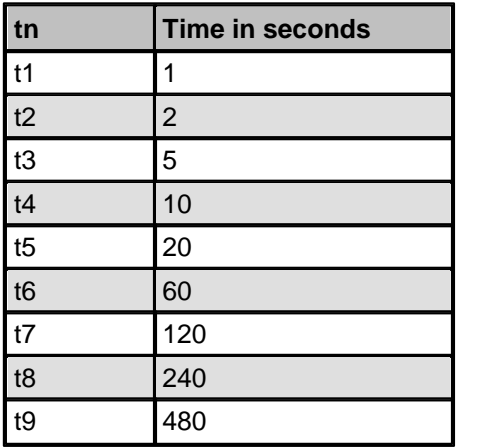

**Answer:** Device name: epc007 Switch sequence: Port 1 off -> t3 -> on Account Credit: Credit 130.50

#### **2.3.1.1.4 Powerport: Advanced Switching (coldstart)**

The command '**coldstart**' turns offall Powerports at once. Then it switches the ports temporally delayed on again (according to the current power port configuration), as if the device performs a cold start.

#### **Format**

%coldstart {mastercode}

#### **Example:**

%coldstart m0123

#### **Answer:**

Device name: epc007 Switch sequence: coldstart Account Credit: Credit: 130.50 Eur

#### **2.3.1.1.5 Configuration: Read**

#### **Format**

%config get [config-name] {mastercode}

[[config-name](#page-16-0)| 1게: all code telbook gsmstatus temp response error portname adminnum tempmin tempmax gsm

**Example:** %config get code m1234

#### **Answer:**

Config: code = on

#### **Example:**

%config get all

#### **Answer:**

Config: code = on  $telbook = off$ [...] adminnum = 0161123456  $gsm = on$ 

## **2.3.1.1.6 Configuration: Write**

#### **Format**

%config set [config-name] [config-value] {Mastercode}

[\[config-name\]](#page-16-0) $\mid$  1가: code telbook gsmstatus temp response error portname adminnum tempmin tempmax gsm

#### **Example:**

%config set code off m1234

#### **Answer:**

Config: code = off

#### <span id="page-16-0"></span>**2.3.1.1.7 Configuration: All Parameter**

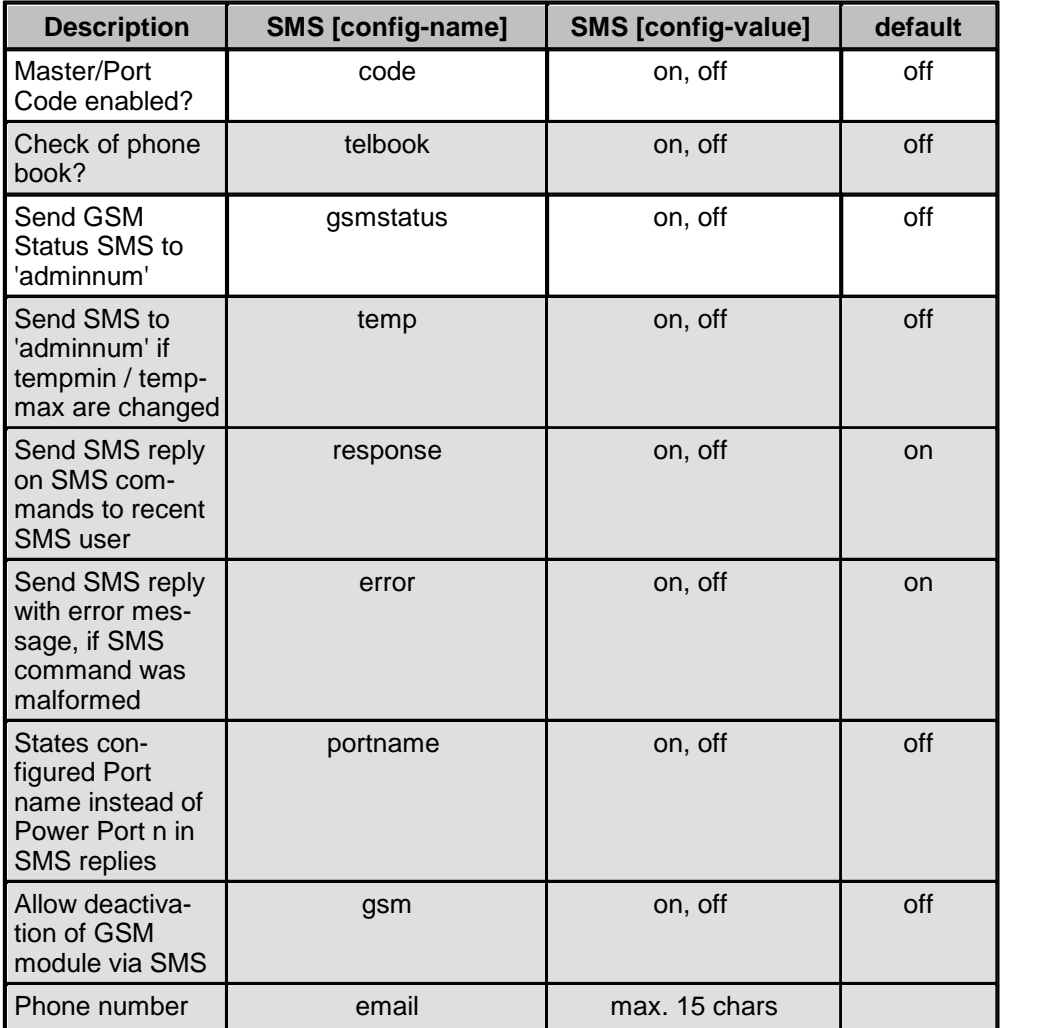

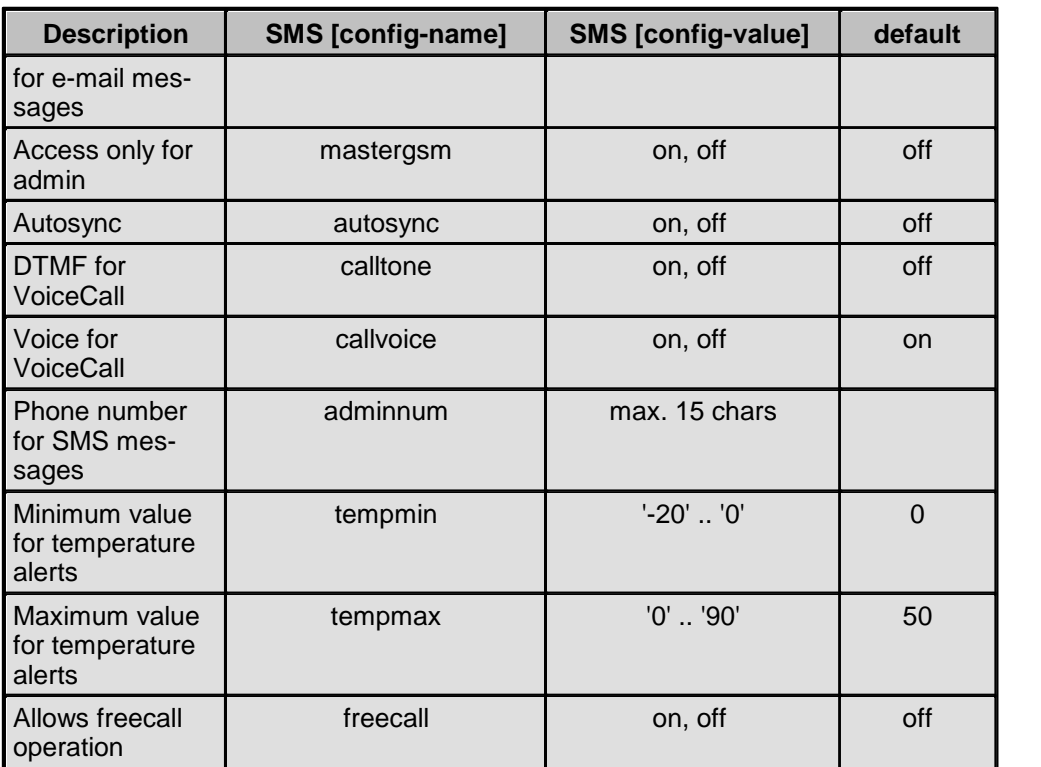

#### **2.3.1.1.8 Inputport: Query State**

#### **Format**

%input state [portnumber, all] {Portcode/Mastercode}

#### **Example:**

Query state of Input Port 1 %input state 1

#### **Answer:**

Device name: epc007 Inputport state: Port 1 on Account credit: Credit: 130.50 Eur

#### **Example:**

Query the state of all Input Ports, Mastercode 0000 %input state all m0000

#### **Answer:**

Device name: epc007 Inputport state: Port 1 on, Port 2 off, [...], Port N off Account credit: Credit: 130.50 Eur

**Note:** For the command *%input state all only the Mastercode will be accepted.* 

#### **2.3.1.1.9 Sensors: Query State**

#### **Format**

%sensor state [portnumber, all] {Mastercode}

#### **Example:**

Query the state of all sensors, Mastercode 0000 %sensor state m0000

#### **Answer:**

Device name: epc007 Port: Sensor port 1 Sensor name: Temperature Value: NC Port: Sensor port 2 Sensor name: Temperature Value: T=22.79C Value: RH= 76.64% Account credit: Credit: 130.50 Eur

#### **2.3.1.1.10 Query Device State**

#### **Format**

%all state {Mastercode}

#### **Example:**

Query the state of the device: %all state

#### **Answer:**

Device name: epc007: Status Outputport state: outp: 1=On 2=On 3=On 4=Off Inputport state: dinp: 1=Off 2=Off 3=Off 4=Off Sensor Port 1: senp 1: NC Sensor Port 2: senp 2: T=22.79C RH= 76.64% Account credit: Credit: 130.50 Eur

#### **2.3.1.2 SMS replies**

#### **2.3.1.2.1 SMS command replies**

A command reply SMS looks like:

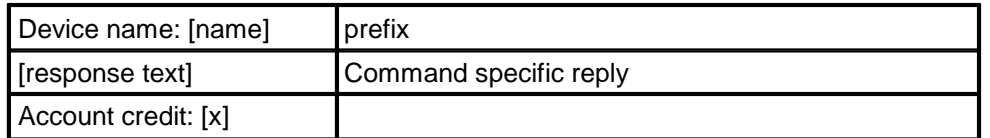

#### **[response text]**

Device name: [name]

Power switch: [powerport] [s] -> [s] [powerport] = Port 1 .. Port 99 (or Config:portname)  $[s] = on \dots$  off

Powerport state: [powerport] is [s], [...], [powerport] is [s] [powerport] = Port 1 .. Port 99 (or Config:portname)  $[s] = on \dots$  off

[powerport] [c] -> wait t -> [c] [powerport] = 'Port 1' .. 'Port 99' (or Config:portname)  $[c] = \text{on}, \text{off}, \text{toggle}, \text{coldstart}$ 

Account credit: [x]

Config:  $name = value$ , [...],  $name = value$ 

or

command parse error

### **2.3.1.2.2 Status Change Report SMS**

A SMS status change request reply looks like:

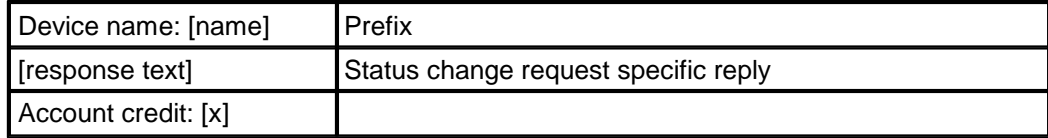

#### **[response text]**

Device name: [name]

[powerport] -> [s] [powerport] = 'Port 1' .. 'Port 99' (or Config:portname)  $[s] = 'on'$ .. 'off'

[powerport] [s] [powerport] = 'Port 1' .. 'Port 99' (or Config:portname) [s] = batchmode, toggled, Coldstart

Temperature state: [val] [val] = 'over the MAX limit', 'under the MIN limit'

Account credit: [x]

#### <span id="page-19-0"></span>**2 Voice Call .3.2**

#### **2.3.2.1 Menu**

For operating with VoiceCall, simply call the phone number of the SIM card of the GSM module. When connection is established the device replies with the announcement: "Main menu" and a DTMF tone

In the menu the navigation works via DTMF commands.

Each command starts with # and ends with \*.

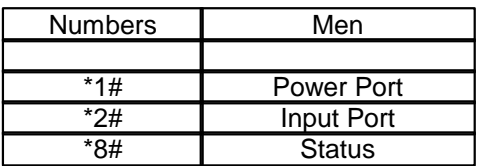

You can combine multiple commands into a command. Just type the commands one after another and terminate it as a whole with #.

\*[Command 1][Command 2]...[Command n]#

Some commands may require the Port or MasterCode. These codes have to be added at end of the command

Eample:

Navigate from Main Menu into the Status Menu using mastercode 1111

\*8# - enter Status Menu<br>1111 - Mastercode

- Mastercode

For the navigation in menus the following commands are required:

- 
- \*99# Jump to Main Menu<br>\*98# Return to prev Menu - Return to prev Menu

\*97# - Help

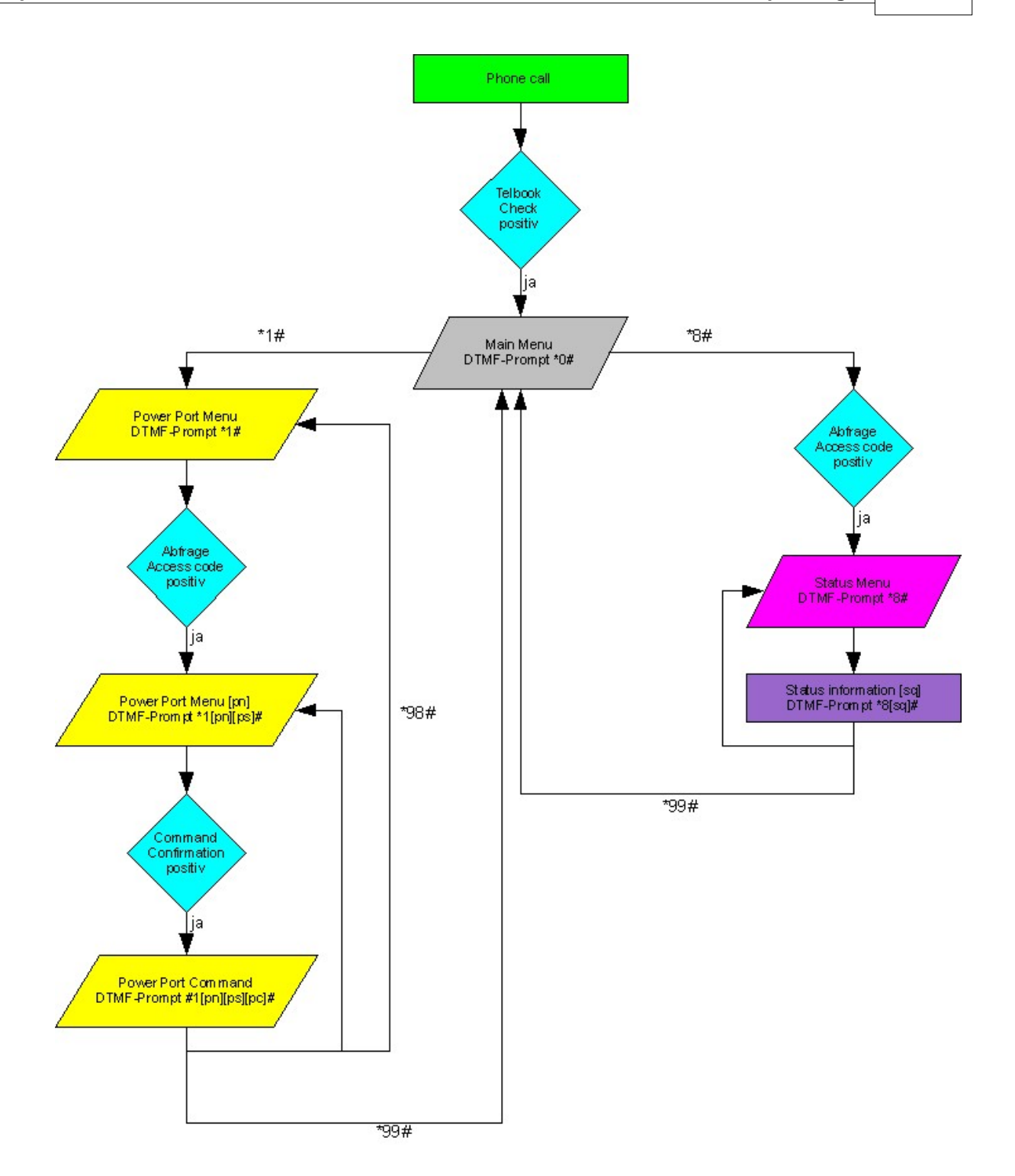

#### **2.3.2.1.1 Power Port Menu**

Here you can choose and switch Power Ports or request the status of a Power Port.

Example:

- \*1# Switch to Power Port menu<br>\*5# Choose Power Port 5
- Choose Power Port 5

#### \*01# - Switch on

Or connected into one command: \*1501#

Example:

```
*7# - Choose Power Port 7<br>*23# - Activate Batchmode N
 - Activate Batchmode No.23 for Power Port 7 - Powerport 7 on, wait t3, off
```
Example:

\*3# - Choose Power Port 3 \*03# - Request state of Power Port 4

Or as one command: \*303#

Please check the Power Port commands [pc] for further information

## **2.3.2.1.2 Input Port Menu**

There you can select the desired input port [in] and announce the status [is] of the input port.

Example:

Navigate from Main Menu into the Input Port Menu and announce the state of Input Port 5

\*2# - Switch to Input Port menu

\*5# - Choose Input Port 5

Combined into one command: \*25#

## **2.3.2.1.3 Status Menu**

Different states of the device can be requested

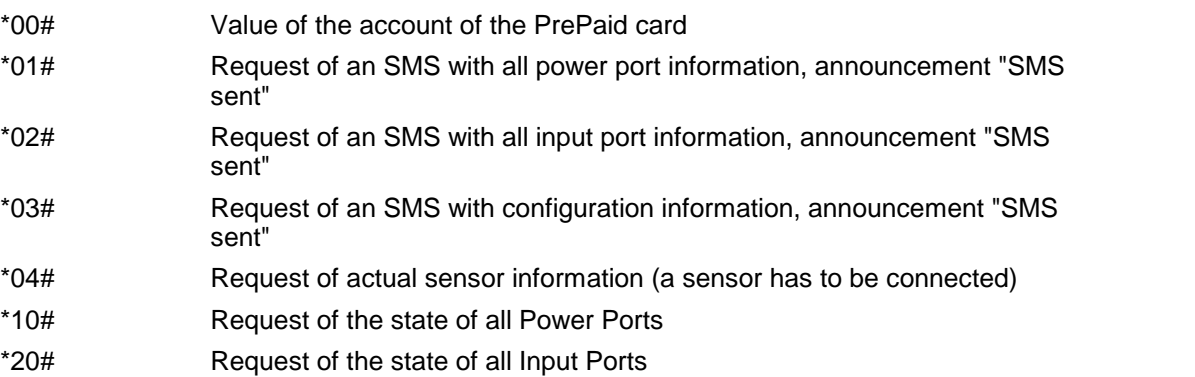

#### **2.3.2.1.4 Parameter Description**

[pn] Power-Port Nummer - Values: '1' .. '9' [ps] - Power-Port State - Values: '0' .. '1' (on/off) [pc] - Power-Port Command - Values: '00' .. '89'

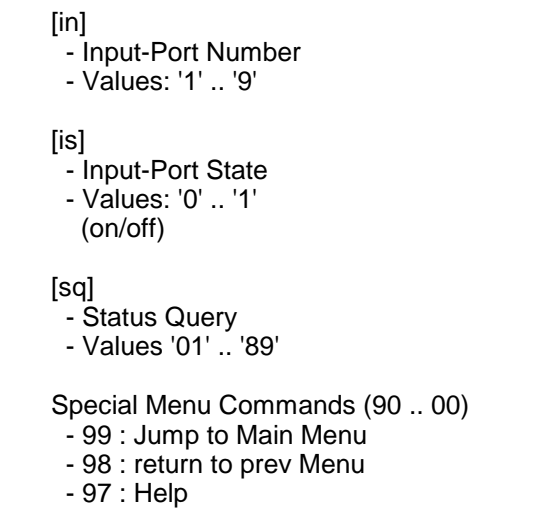

## <span id="page-23-0"></span>**2.3.3 Power Port Commands**

List of possible Power Port commands (pc)

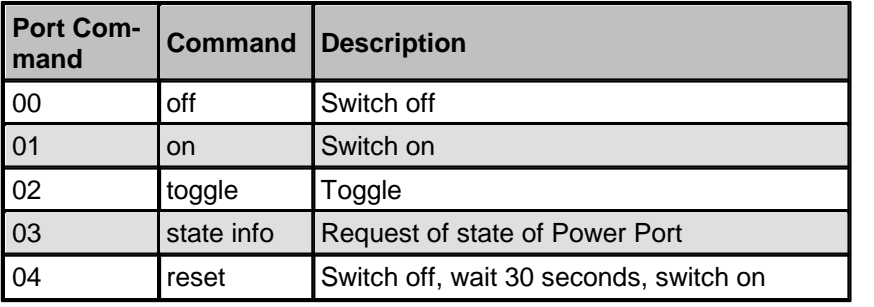

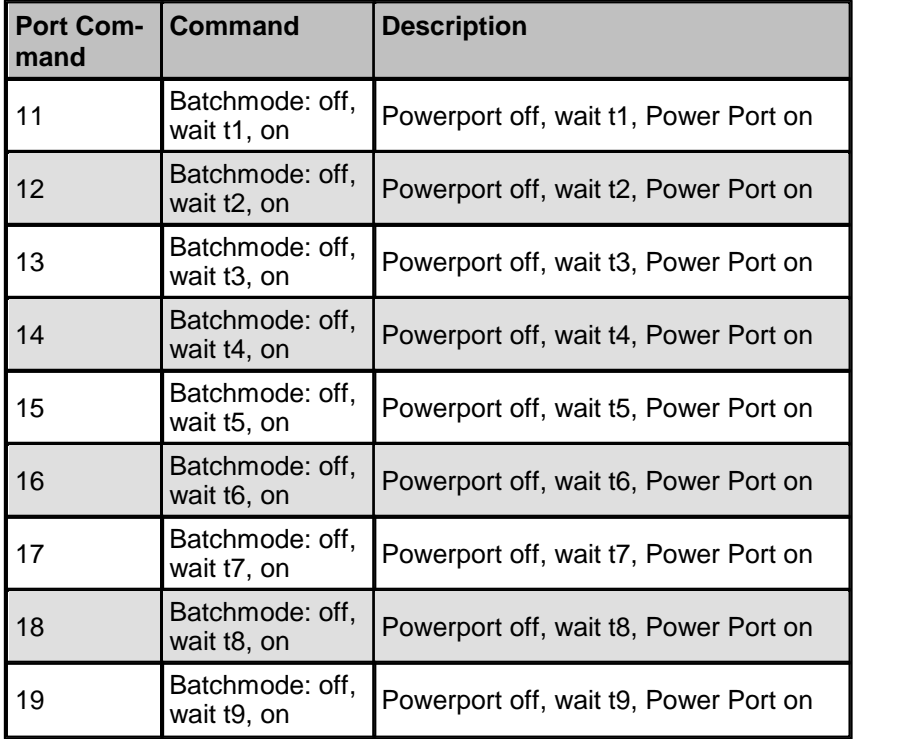

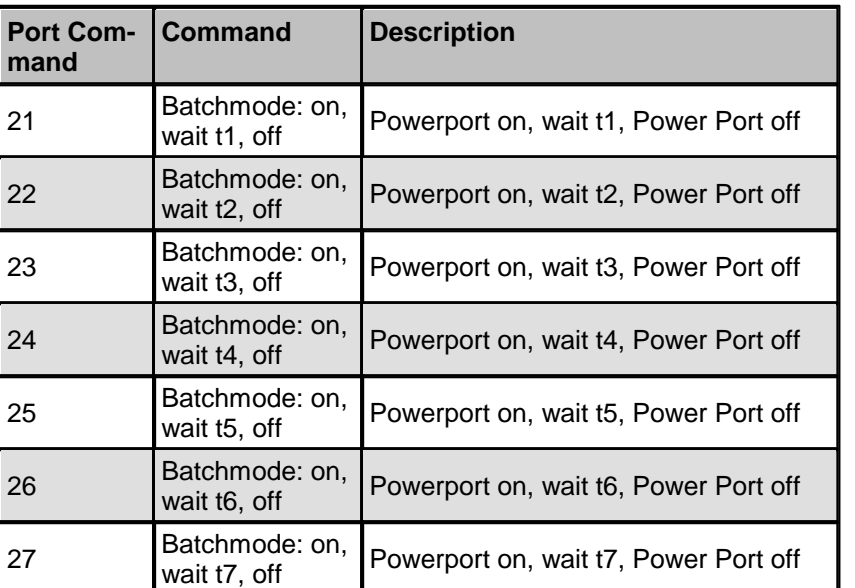

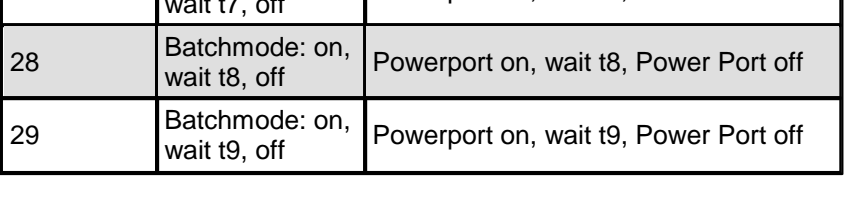

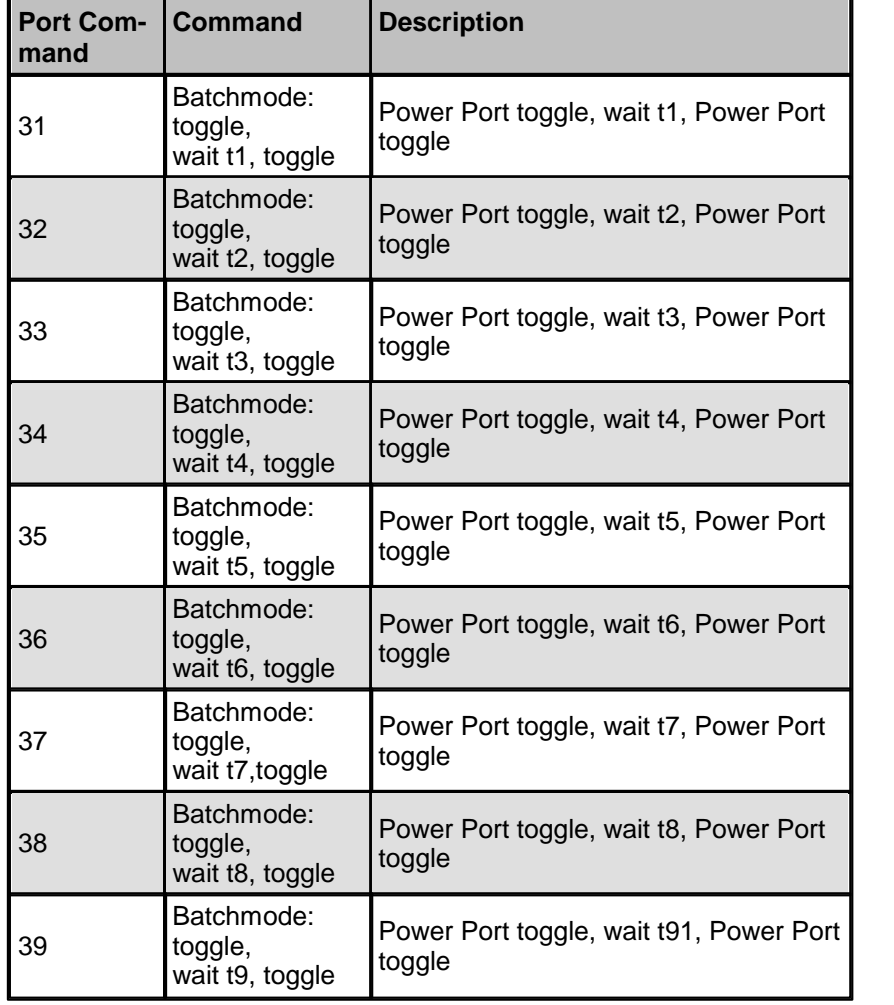

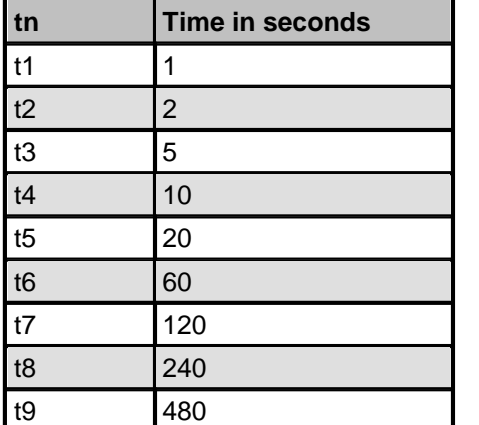

#### <span id="page-25-0"></span>**2.3.4 Security**

Please note that the device has no security options setin the delivery settings, in order to allow a quick start. For a later use we strongly recommend that you activate the phone book check and code queries. The phone book check provides pretty high security, because only phone book members can operate the device. Unfortunately, there are mobile carriers that allow to simulate any number with some technical effort. These numbers will be marked with a special bit and can only be identified by the police as forged. Unfortunately the GSM network has no possibility to identify this fake num bers. For this reason we recommend the code query.

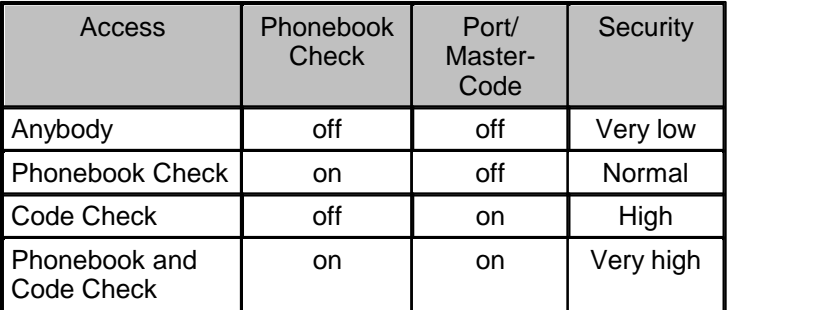

## <span id="page-25-1"></span>**3 Configuration**

## **TCP/IP configuration by DHCP**

After switching on the device is scanning on the Ethernet for a DHCP server and requests an unused IP address. Check the IP address that has been assigned and adjust if necessary, that the same IP address is used at each restart. To turn off DHCP use the software GBL\_Conf.exe or use the config uration via the web interface.

To check the network settings with GBL\_Conf.exe, start the program and choose "All Devices" in the "Search" menu. From the list select the appropriate device. The lower part of the left half of the win dow now shows the current network settings of the device. If the IP address is displayed with the default settings (192.168.0.2), either no DHCP server is present on the network, or there could be no free IP address assigned to it.

## <span id="page-26-0"></span>**3.1 Configuration by Software**

To view and change the network settings, you can use the program GBL\_Conf.exe. The program is available for free on our website www.gude.info and is also available on the accompanying CD-ROM. You can also use GBL\_Conf.exe to install firmware updates and trigger a reset to factory defaults.

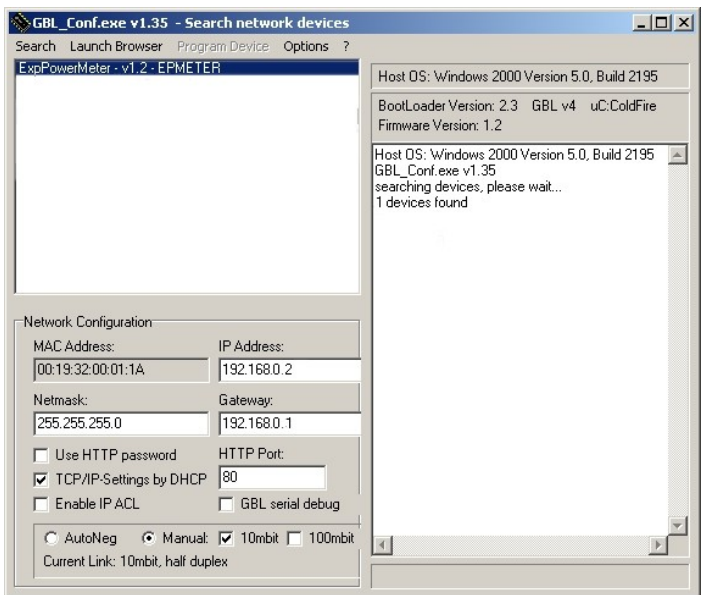

**Interface GBL\_Conf**

To check the network settings with GBL\_Conf.exe, start the program and choose "All Devices" in the "Search" menu. From the list select the appropriate device. The lower part of the left half of the win dow now shows the current network settings of the device. If the IP address is displayed with the default settings (192.168.0.2), either no DHCP server is present on the network, or there could be no free IP address assigned to it.

- Activate the Bootloader Mode (see Chapter Bootloader Mode) and choose in menu "Search" the item "Bootloader-Mode Devices only"
- Enter the desired settings in the edit window and save them with "Save Config".
- Deactivate the boot loader mode for the changes to take effect. Select again "All Devices" in the "Search" menu of GBL\_Conf.exe. The new network configuration is now displayed.

## <span id="page-27-0"></span>**3.2 Configuration via Webinterface**

Access the web interface: http://"IP-address" and log-in.

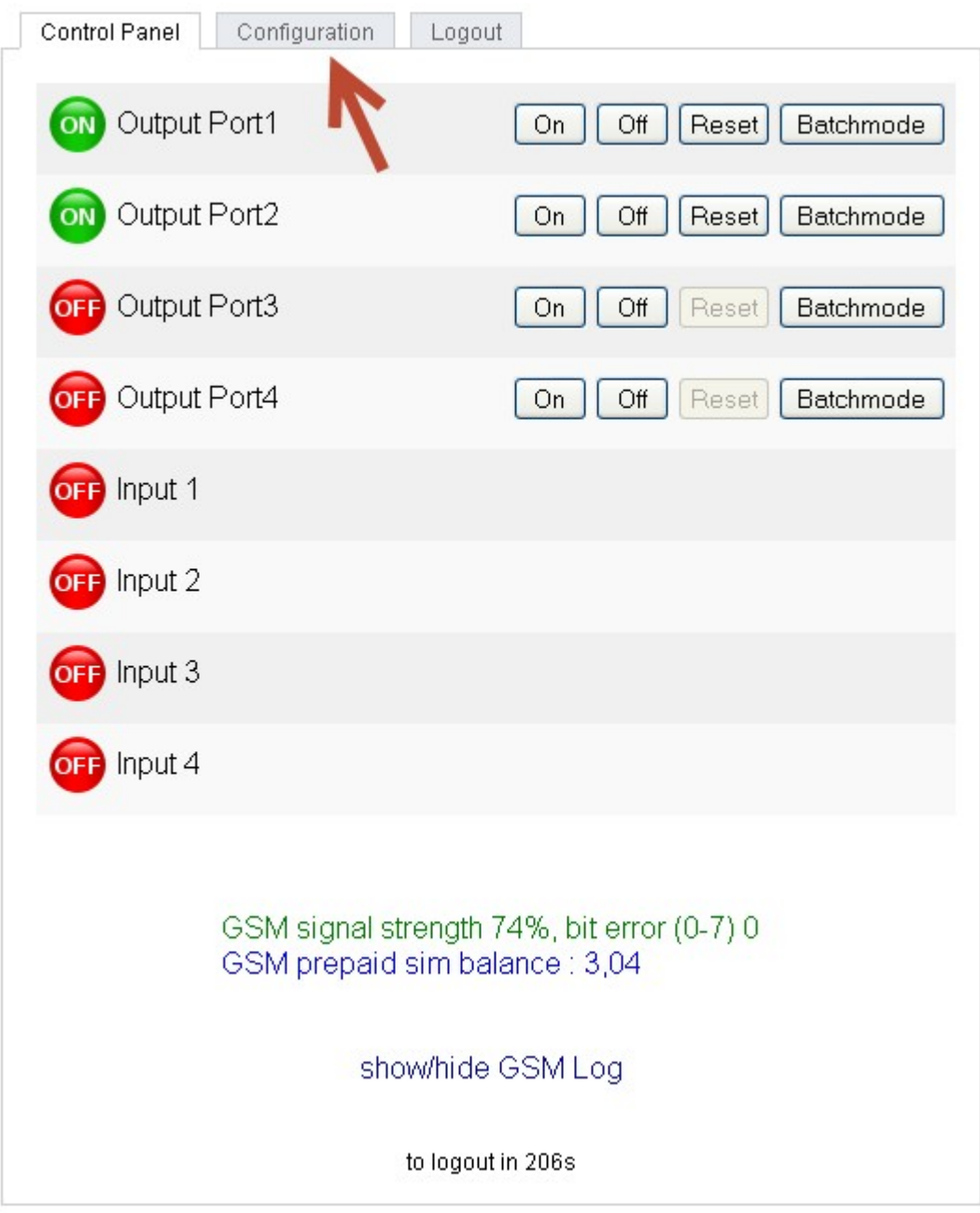

Use the "**Configuration**" Tab to enter the configuration menu.

#### <span id="page-28-0"></span>**3.2.1 Configuration - Output Ports**

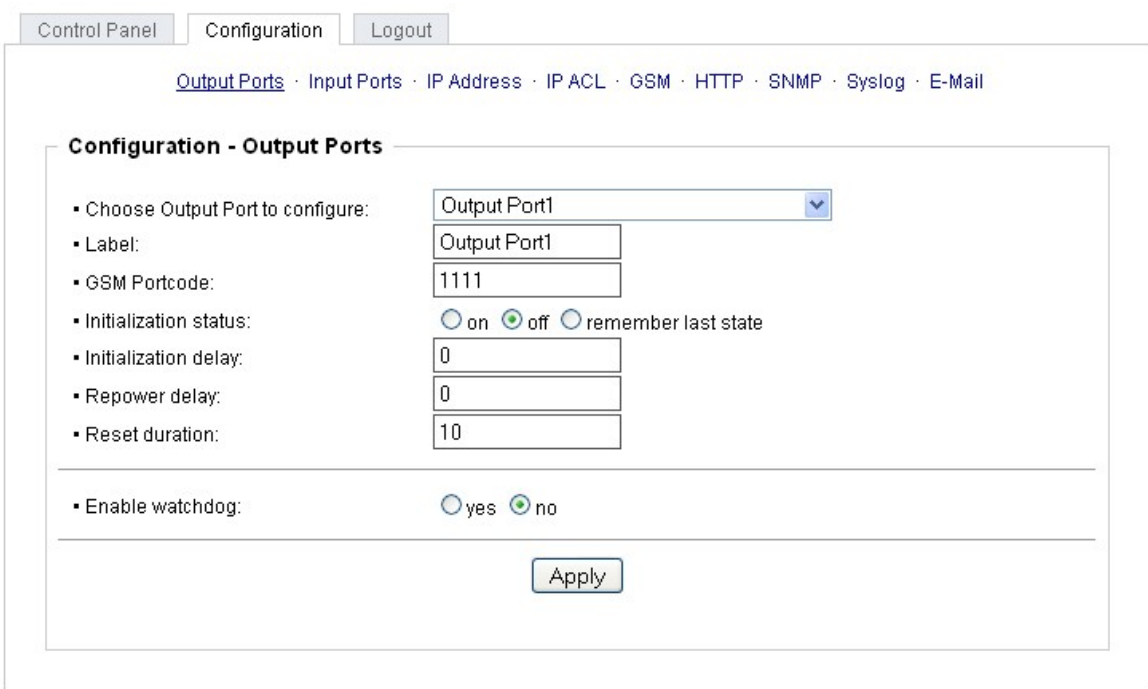

Choose Output Port to configure: This field is used to select the output ports to be configured.

Label: You can assign a name up to 15 characters for each of the output ports. Using the name, an identification of the the device connected to the port can be facilitated. This name is also shown on the status page.

#### **Start-up Monitoring**

It is important, that if necessary the condition of the output ports can be restored after a power failure. Therefore each port can be configured with Initialization status to a specific start-up state. This startup sequence can be carried out delayed by the parameter Initialization Delay. There is in any case a minimum one-second delay between switching of ports.

Initialization status: This is the port state (on, off, remember last state) the port should be set when the device is turned on. The setting "remember last state" saves the last manually set state of the output port in the EEPROM.

Initialization delay: Here can be configured how long the port should wait to switch to its defined state after the device is turned on. The delay may last up to 8191 seconds. This corresponds to a period of approx. two hours and 20 minutes. A value of zero means that the initialization is off.

Repower delay: When this feature is enabled (value greater than 0), the output port will switch itself on again a specified time after it has been disabled. Unlike the "Reset" button this function applies to all switch actions, including SNMP, or an optional serial interface.

Reset Duration: When the "Reset" button is triggered, the device turns the output port off, waits for the time entered here (in seconds) and turns the output port on.

#### <span id="page-29-0"></span>**3.2.2 Configuration - Watchdog**

The watchdog feature enables to monitor various remote devices. Therefore either ICMP pings or TCP pings are sent to the device to be monitored. If these pings are not answered within a certain time (both the time and the number of attempts can be set), the port is reset. This allows e.g. to switch other devices that are connected via the relay.

When a watchdog is activated it presents various information in the Control Panel. The information is color-coded.

Green text: The watchdog is active and regularly receives ping replies. Orange text: The watchdog is currently enabled, and waits for the first Ping response. Red text: The watchdog is active and receives no ping replies anymore from the configured IP ad dress.

After the watchdog has been enabled, the display remains orange until the watchdog receives a ping response for the first time. Only then the watchdog is activated. Even after triggering a watchdog and a subsequent Output Port reset, the display will remain orange until the device is rebooted and re sponds again to ping requests. This will prevent a premature watchdog reset of the port, e.g. when a server needs a long time for a file check.

You can monitor devices on your own network, as well as devices on an external network, e.g. the operating status of a router.

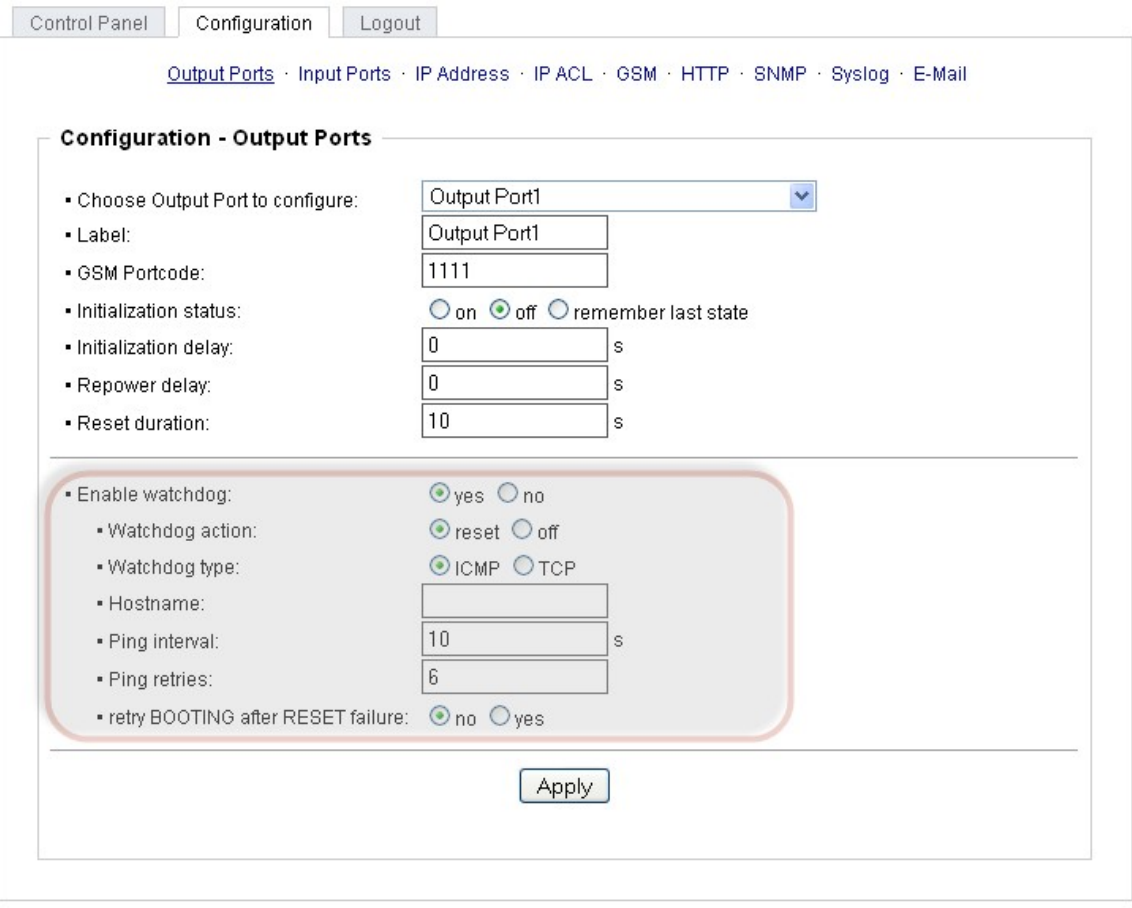

Enable watchdog: Enables the watchdog function for this Output Port.

Watchdog action: When selecting reset, the Port will be turned off and switched on again after a Reset Duration. The setting off leaves the Port in the off state.

Watchdog type: Here you can choose between the monitoring by ICMP pings or TCP pings.

- ICMP Pings: The classic ping (ICMP echo request). It can be used to check the accessibility of network devices (for example, a server).
- TCP Pings: With TCP pings, you can check if a TCP port on the target device would accept a TCP connect. Therefore a non-blocked TCP port should be selected. A good choice would be port 80 for http or port 25 for SMTP.

Hostname: The name or IP address of the monitored network device.

TCP port: Enter the TCP port to be monitored. When using ICMP pings this is not needed.

Ping interval: Select the frequency (in seconds) at which the ping packet is sent to each network device to check its operating status.

Ping retry: After this number of consecutive unanswered ping requests the device is considered inactive.

#### retry BOOTING after RESET failure:

Normally (this option no selected) the watchdog monitors the connected device. When the watchdog is activated, because the device is not answering, the pre-selected watchdog action is executed. Now the watchdog waits until the monitored device is answering to pings again. After this the watchdog is armed again. When you select the option retry BOOTING after RESET failure, the watchdog is armed **directly** after the watchdog action is executed.

retry Boot after N ping timeouts: If retry BOOTING after RESET failure is enabled, when there is no answer the device waits N Ping intervals until the Output Port is switched off and on again.

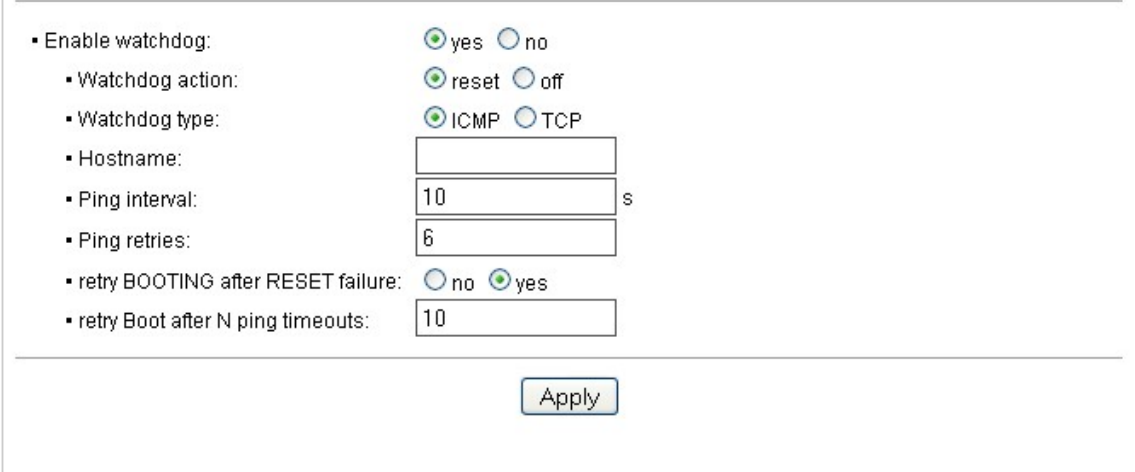

### <span id="page-31-0"></span>**3.2.3 Configuration - Input Ports**

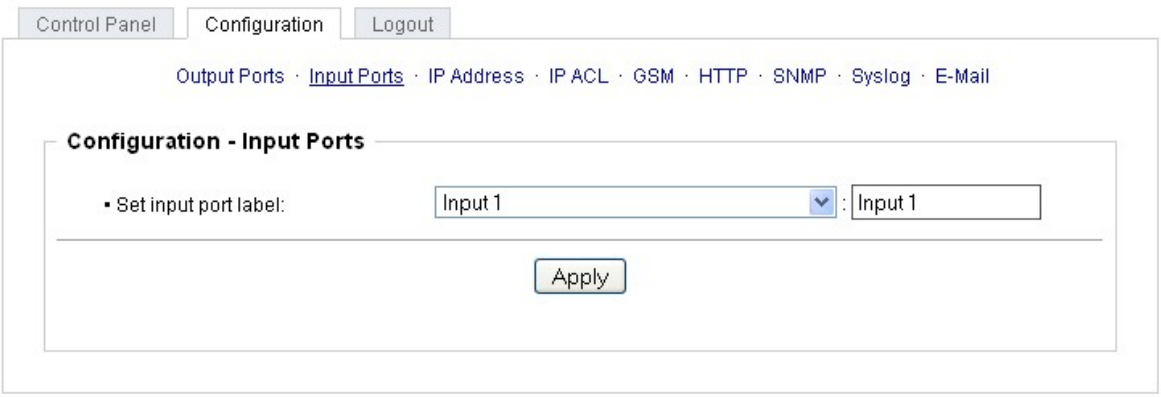

Set Input port label: In this input form an individual name for the digital input can be assigned, that is easier to remember, such as "Input" or "basement window" etc.

#### <span id="page-31-1"></span>**3.2.4 Configuration - IP Address**

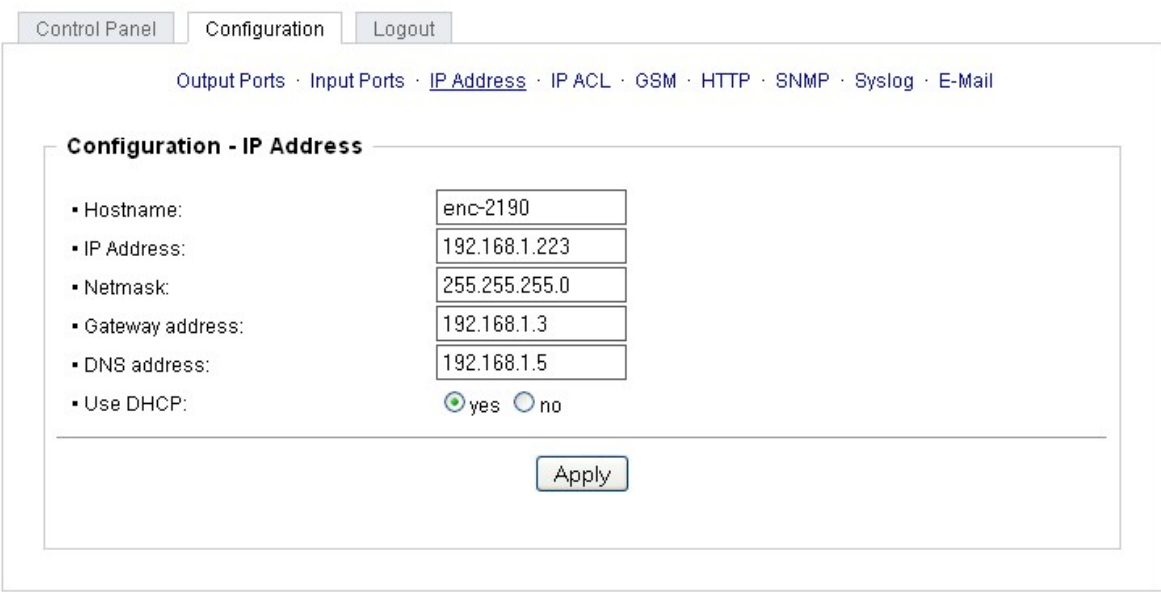

Hostname: Here you can enter a name with up to 15 characters. This name will be used for registration on the DHCP server. Special characters and umlauts can cause problems in the network.

IP Address: The IP address of the device.

Netmask: The network mask used in the network.

Gateway address: The IP address of the gateway.

Use DHCP: Select "yes" if the TCP/IP settings should be obtained directly from the DHCP server: When the function is selected, each time the device powers up it is checked if a DHCP server is available on the network. If not, the last used TCP/IP setting will be used further.

#### **All IP changes will take effect directly, there is no need for a restart of the firmware.**

<span id="page-32-0"></span>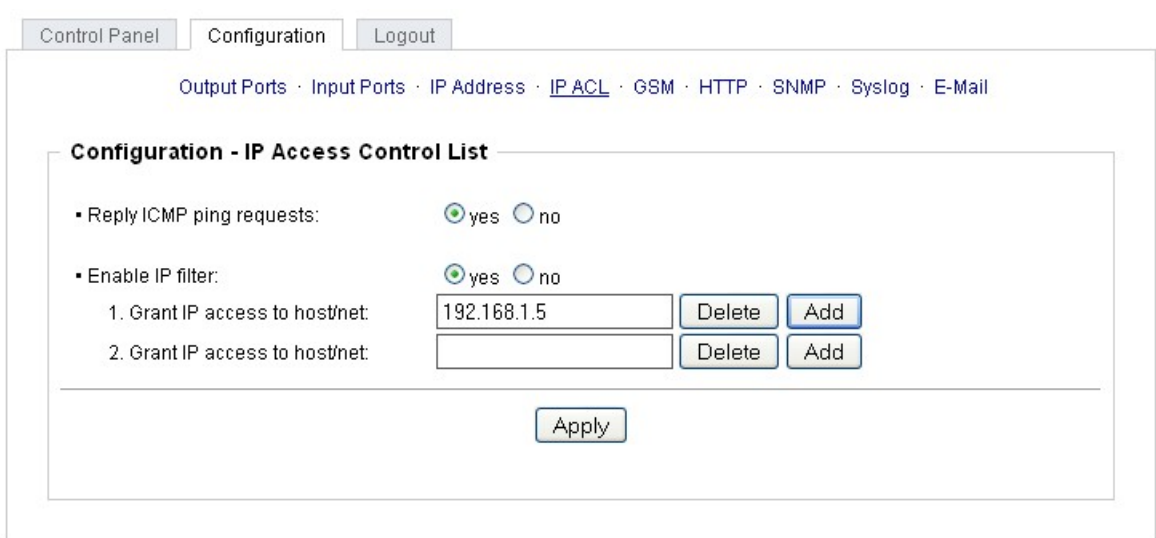

Reply ICMP ping requests: If you enable this feature, the device responds to ICMP pings from the network.

Enable IP filter: Enable or disable the IP filter here. The IP filter represents an access control for in coming IP packets.

#### **Please note that when IP access control is enabled DHCP and SNMP only work if the appro priate servers and clients are registered in the IP access control list.**

#### **IP Access Control List**

The IP Access Control List (ACL IP) is a filter for incoming IP packets. If the filter is active, you can only connect to hosts and subnets whose IP addresses are entered in the list.

Examples:

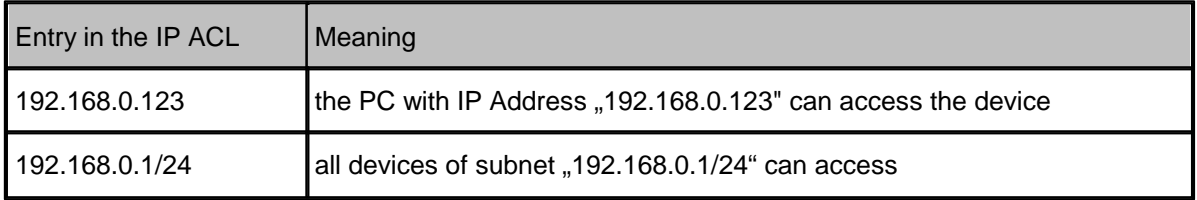

If you choose a wrong IP ACL setting and locked yourself out, please activate the Bootloader Mode and use GBL\_Conf.exe to deactivate the IP ACL.

<span id="page-33-0"></span>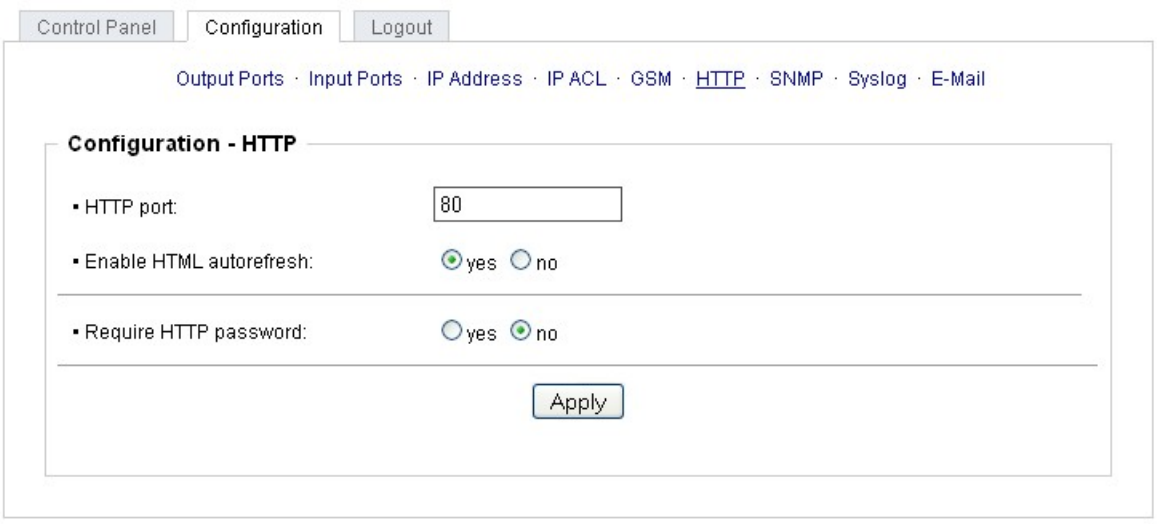

HTTP port: Here can be set the port number of the internal HTTP. Possible values are from 1 to 65534 (default: 80). If you do not use the default port, you must append the port number to the ad dress with a colon to address the device from a web browser. Such as: "http://192.168.0.2:800"

Enable auto refresh HTML: If this is activated, the information of the status page is automatically up dated via http request (AJAX).

Require HTTP password: If desired, a http password protection can be enabled. In this case, an ad min password and a user password can be assigned. The password can have up to 15 characters. User can log in by entering the user's password to query the status information and make changes to ports (if applicable). Admins have the privileges of a User and can change the Configuration settings.

Check password on start page: When this feature is enabled, the password will be queried before displaying the login page.

**If you have forgotten your password, please activate the bootloader mode and then turn off the password prompt in GBL\_Conf.exe.**

**All changes will be effective after a reboot of the firmware.**

#### <span id="page-34-0"></span>**3.2.7 Configuration - Sensors**

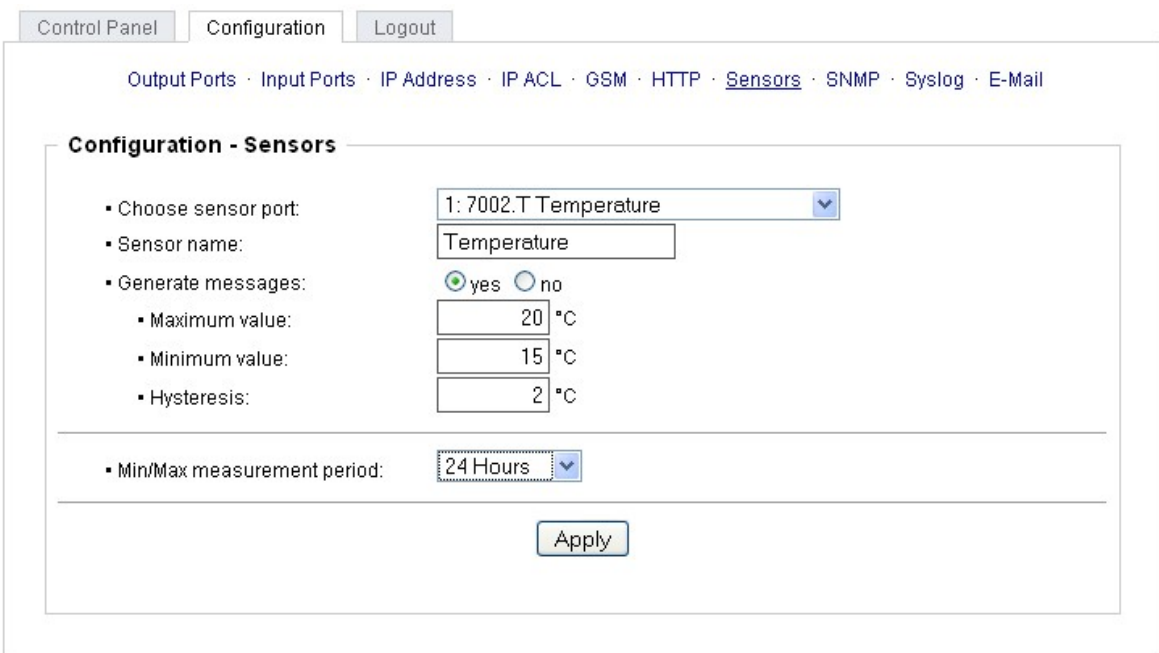

Choose sensor port: Selects a type of sensor to configure it. The first digit "1" indicates the number of the sensor port (only important for devices with more than one sensor port). This is followed by the sensor name (eg 7002 for the hybrid sensor), a letter for the sub-type sensor and the changeable sensor name. The sensor subtypes are defined as: "T" = temperature, "H" = humidity, "I" = sensor in put.

Sensor Name: Changeable name for this sensor. Temperature and humidity can have different names, even if they are from the same sensor.

Generate messages: Enables the generation of messages.

Maximum/Minimum value: Here you can choose whether, and at what Maximum/Minimum temperat ure or humidity measurements limits the alerts are send via SNMP traps, syslog or email.

Hysteresis: This is the distance between the value that is signaling an overrun of a limit and the value that signals an underrun of the same limit.

Min/Max measurement period: Selects the time range for the sensor min / max values 8n the overview web page.

#### **Hysteresis Example:**

A Hysteresis value prevents that too much messages are generated, when a sensor value is jittering around a sensor limit. The following example shows the behavior for a temperature sensor and a hysteresis value of "1". An upper limit of "50 °C" is set.

Example:

49.9 °C - is below the upper limit 50.0 °C - a message is generated for reaching the upper limit 50.1 °C - is above the upper limit ...

49.1  $^{\circ}$ C - is below the upper limit, but in the hysteresis range 49.0  $\degree$ C - is below the upper limit, but in the hysteresis range 48.9 °C - a message is generated for underrunning the upper limit inclusive hysteresis range ...

#### <span id="page-35-0"></span>**3.2.8 Configuration - SNMP**

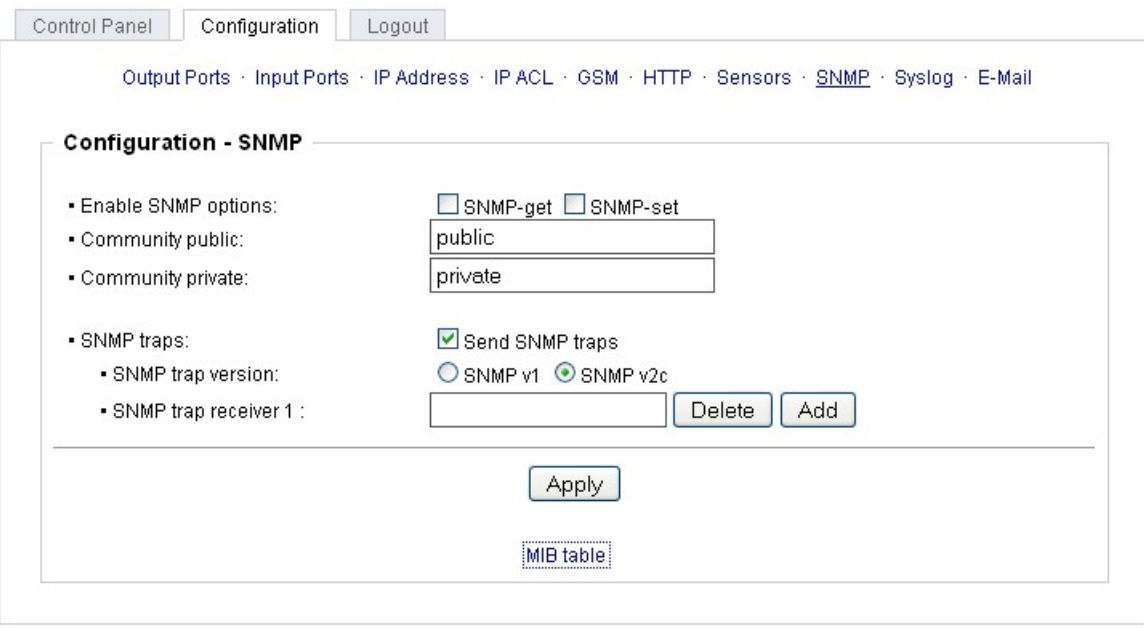

SNMP-get: Enables the acceptance of SNMP-GET commands.

Community public: The community password for SNMP GET requests.

SNMP-set: Enables the acceptance of SNMP-SET commands.

Community private: The community password for SNMP SET requests.

MIB table: The download link to the text file with the MIB table for the device.

Send SNMP traps: Activates the usage of SNMP traps.<br>SNMP v1: SNMP traps are sent in SNMP v1 format.

SNMP v2c: SNMP traps are sent in SNMP v2c format.

SNMP trap receiver: You can insert here up to eight SNMP trap receiver.

More information about SNMP settings are available from our support or can be found on the Internet at www.gude.info/wiki.

<span id="page-36-0"></span>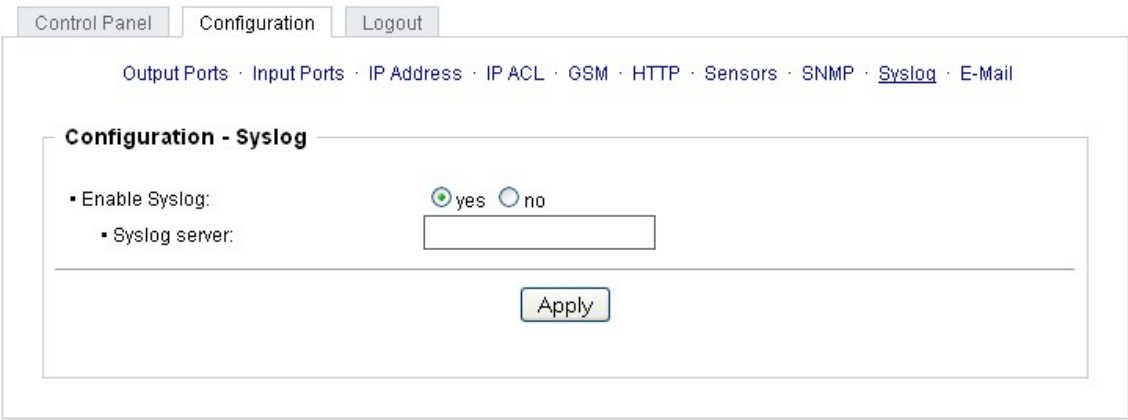

Enable Syslog: Enables the usage of Syslog Messages.

Syslog Server: If you have enabled Syslog Messages, enter the IP address of the server to which the syslog information should be transmitted.

## <span id="page-36-1"></span>**3 Configuration - E-Mail .2.10**

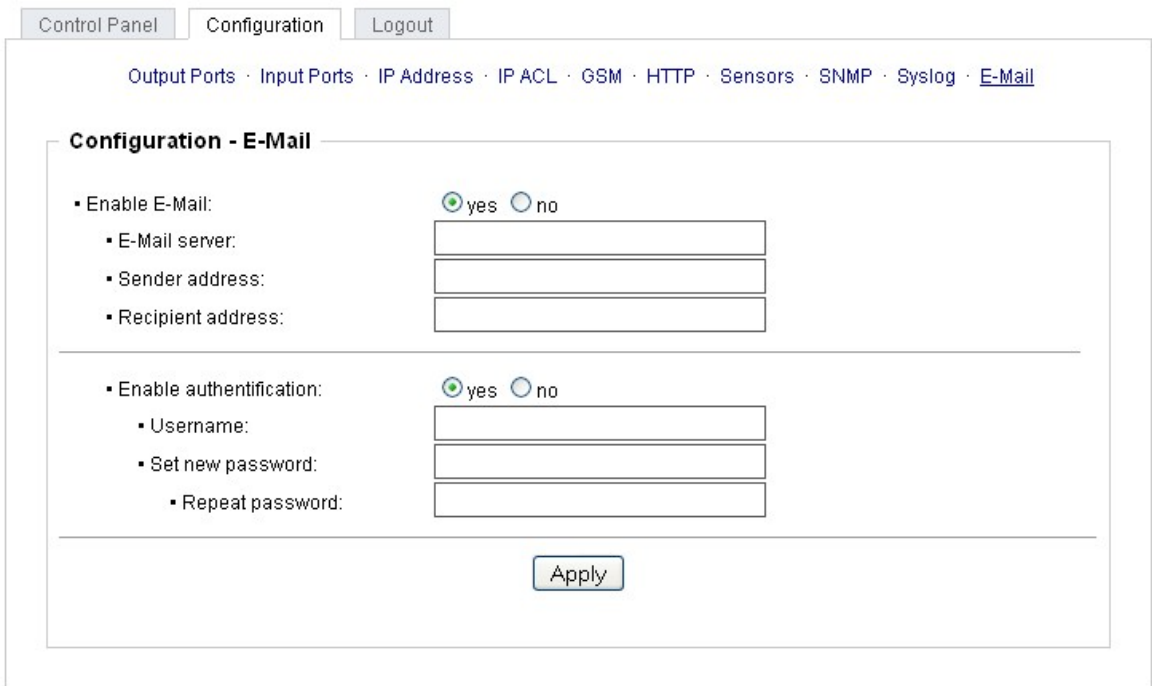

Enable E-Mail: Activates the email dispatch of messages.

E-Mail Server: The SMTP IP-address of the e-mail server. Either as FQDN, e.g: "mail.gmx.net", or as IP-address, e.g: "213.165.64.20". If required, attach a designated port, e.g: "mail.gmx.net:25".

Sender address: The e-mail address of the sender.

Recipient address: The e-mail address of the recipient.

Enable authentification: Select this option if the e-mail server requires authentication.

Username: User name that is registered with the SMTP e-mail server.

Set new password: Enter the password for the login to the e-mail server.

Repeat password: Enter the password again to confirm it.

### <span id="page-37-0"></span>**3.2.11 Configuration - GSM**

#### **3.2.11.1 Configuration - GSM General**

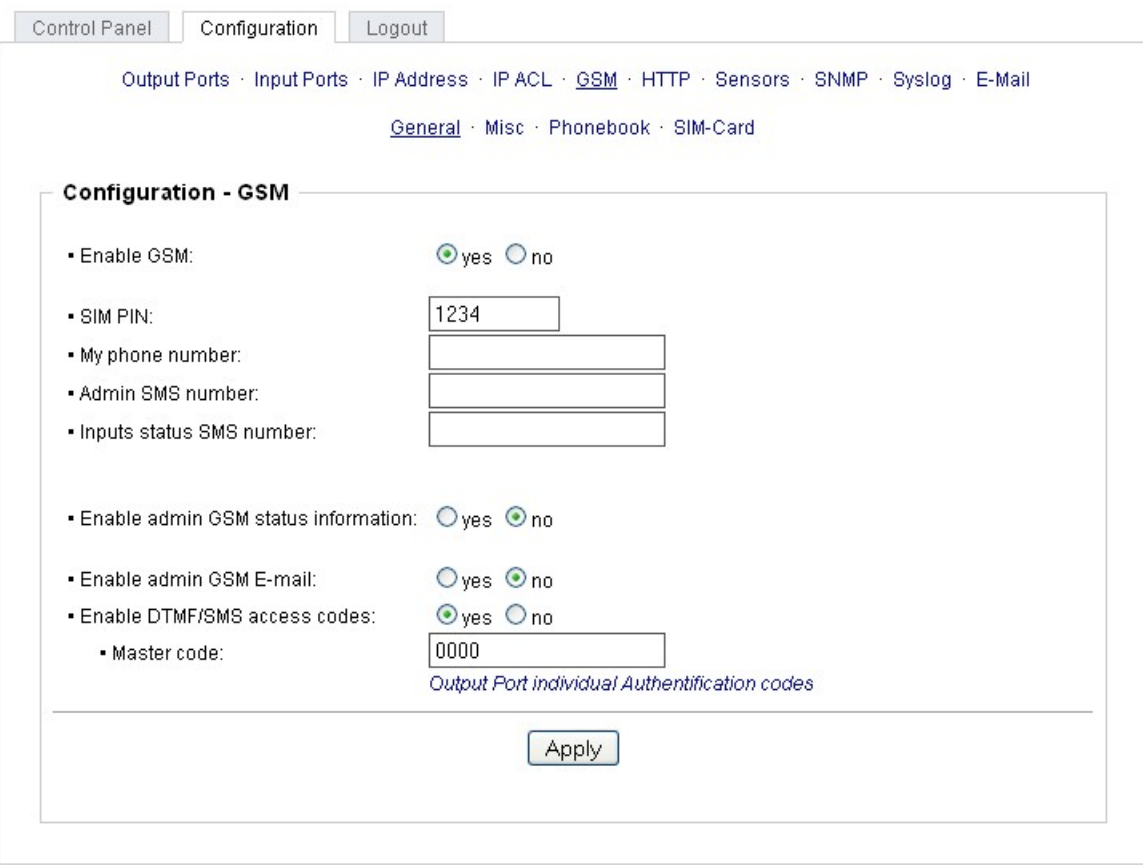

Enable GSM: Activates the built-in GSM module

SIM PIN: Switches the PIN request of the SIM card on. A wrong Pin leads to a blocking of the SIM card. You **cannot** change the PIN of the SIM card via this menu option.

My phone number: Please enter here the phone number of the inserted SIM card

Admin SMS number: All device changes are sent via SMS to this mobile number.

Input status SMS number: All changes at the input ports are sent via SMS to this mobile number.

Enable admin GSM status information: When active, all GSM status changes are sent via SMS to the Admin.

Enable admin GSM E-mail: When active, all GSM status changes are sent via email to the Admin.

Enable DTMF/SMS access codes: When activated, the mastercode or portcode is needed to switch a port.

### **3.2.11.2 Configuration - GSM Misc**

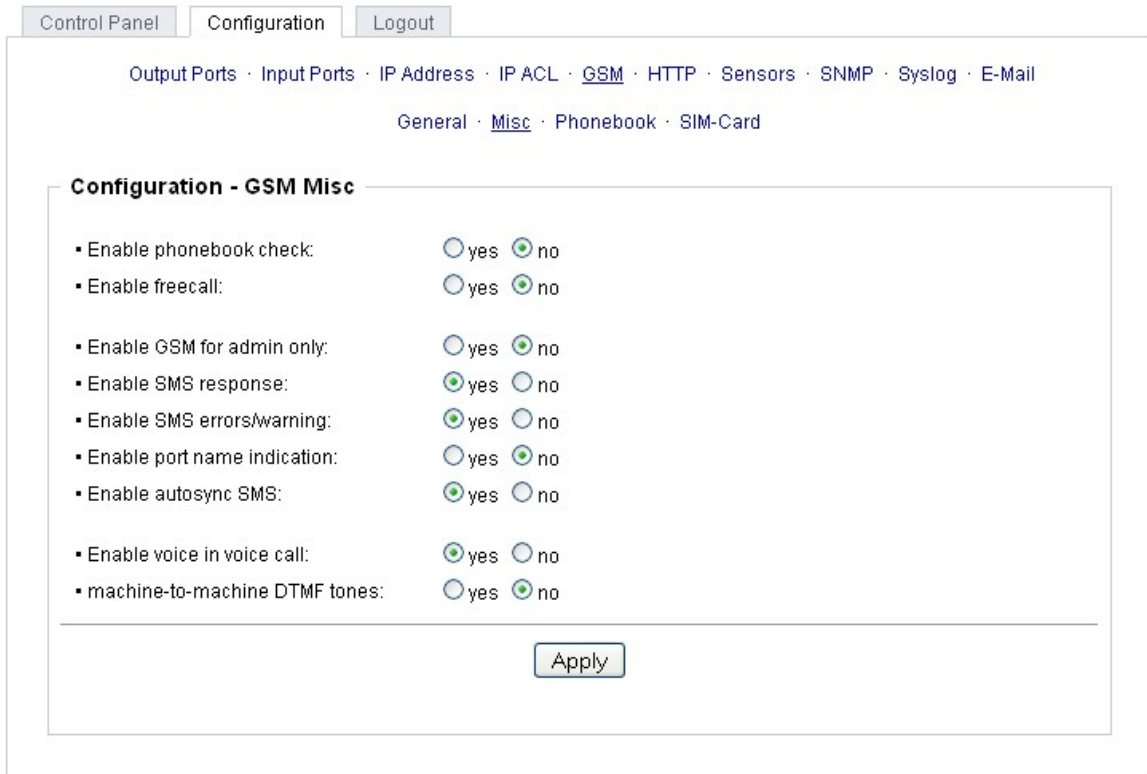

Enable phonebook check: If selected, only numbers registered to the phonebook can access the GSM module. All other numbers are ignored.

Enable freecall: When active, without accumulating phone charges, the functions assigned to a dialed number can be triggered.

Enable GSM for admin only: If enabled, the GSM functions can only be used when activated from the entered GSM Admin number.

Enable SMS response: When activated, every command SMS is acknowledged from an answer SMS.

Enable SMS errors/warning: Enables the sending of an error SMS when a defective command SMS was received.

Enable port name indication: If selected, the complete portname is sent via SMS. E.g., instead of "Port 1" the name "server 1. floor". This can lead to longer SMS with higher costs.

Enable autosync SMS: When this options is enabled, the EPC tries to request date and time information from the GSM network after power-up.

Enablevoice in voice call: If enabled, you hear voice samples when a call is coming an (Voicecall).

machine-to-machine DTMF tones: Enables DTMF tones in voice steering.

#### **3.2.11.3 Configuration - GSM Phonebook**

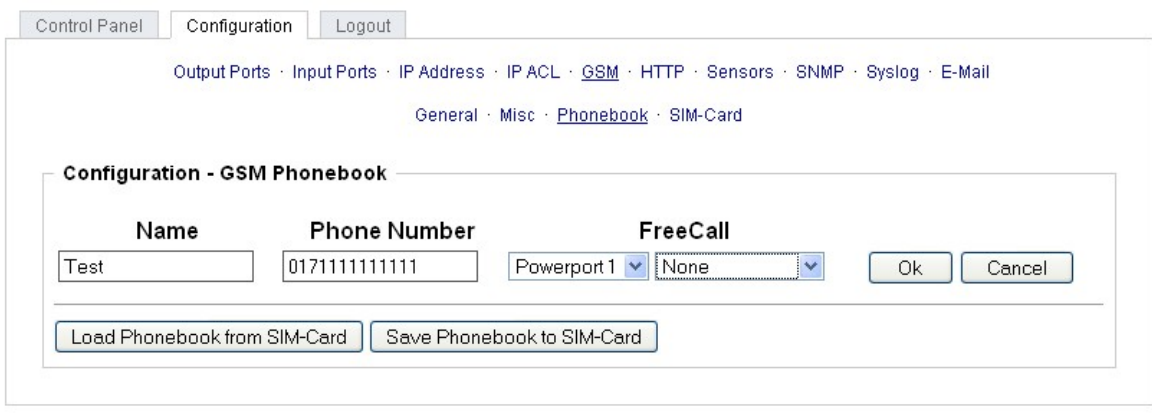

The phonebook can be used to store telephone numbers under a name. When the phonebook is activated only stored numbers can access the device.

Furthermore, the "FreeCall" option can be assigned to every number in the phone book. If this number is recognized, a preselected action is executed without accepting the call.

An active "FreeCall" number cannot activate other functions via "Voicecall". If you want to use the voice menu with a "FreeCall" number, you have to suppress the phone number.

#### **3.2.11.4 Configuration - GSM SIM Card**

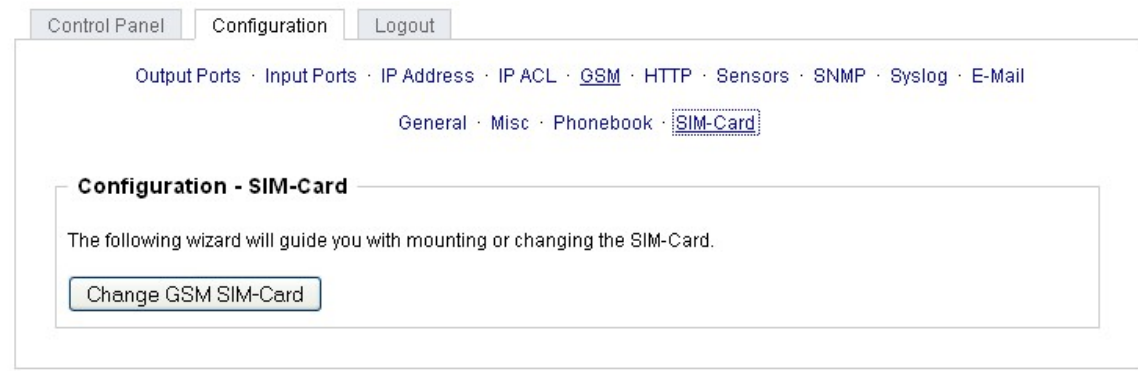

To enter a new SIM card, please press the button "Change GSM SIM-card".

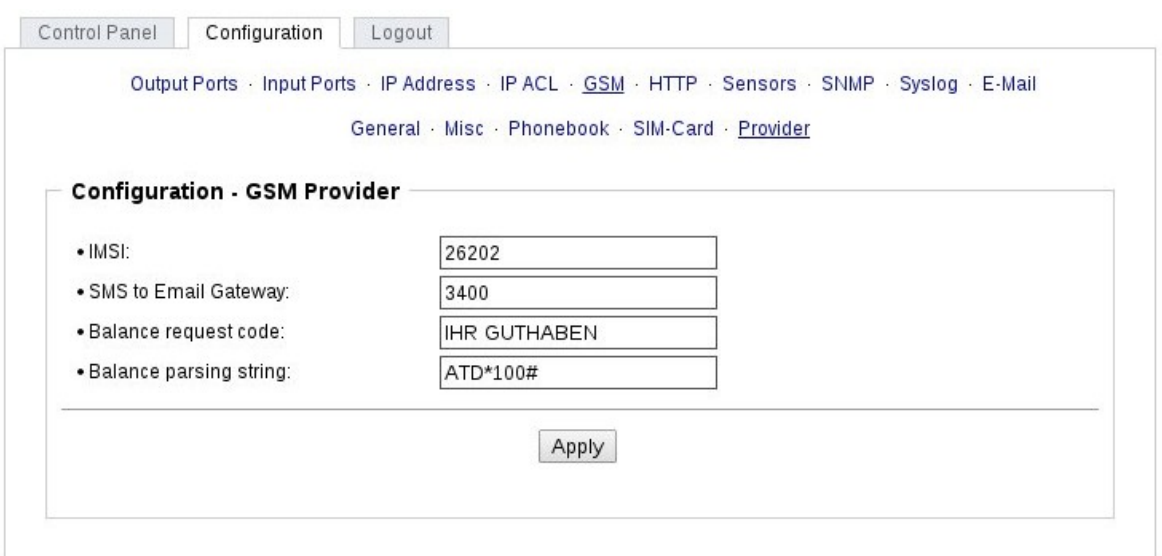

This menu only appears when you insert a SIM card from a phone company that operates outside of Germany. To receive necessary information, contact your wireless service provider.

IMSI: Your IMSI number.

The International Mobile Subscriber Identity (IMSI) is used in GSM and UMTS mobile networks to uniquely identify network nodes (internal subscriber identity). Among other data, the IMSI is stored in a special smart card, the so-called SIM (Subscriber Identity Module). A worldwide unique IMSI num ber is awarded every customer of a mobile network. While the IMSI has nothing to do with the telephone number that is assigned to the SIM card.

SMS to Email Gateway: The number of the SMS to email gateway for your network provider.

Balance request code: Please enter the word that names the prepaid balance: e.g. "balance", "conto", "balances".

You will find this word in the news of your provider when you query your prepaid balance. The correct spelling is important to help the device recognizing whether the current balance is communicated in a message.

Balance parsing string: Enter the query that you send to your provider to access your prepaid balance: E.g. \*101#

## <span id="page-40-0"></span>**4 Protocols**

## <span id="page-40-1"></span>**4.1 SNMP**

SNMP can be used to obtain status information via UDP (port 161). Supported SNMP commands are:

- GET
- GETNEXT
- GETBULK
- SET

To query via SNMP you need a Network Management System, such as HP OpenView, OpenNMS, Nagios, etc., or the command line tools of the Net-SNMP software.

## **SNMP-communities**

SNMP authenticates requests by communities. A community is a string that acts like a password for a read or a write SNMP access. Since these passwords are sent unencrypted and are easily inter cepted with IP sniffers, it is recommended to use a safe network structure (DMZ) when security is re quired.

#### **MIB**

The values that can be read from the device or changed, the so-called "Managed Objects", are described in Management Information Bases (MIBs). The MIB table is build of substructures that are called OIDs (Object Identifiers). An OID number indicates the location of a value within the MIB tree. Each OID may alternatively be referred to with its symbol name (subtree name).

## **SNMP Traps**

SNMP Traps are system messages that are sent via the SNMP protocol to different recipients. SNMP traps are triggered by the following events:

- Switching of digital output ports
- State change of digital input ports
- Exceeding of the max / min values @f attached sensors

## <span id="page-41-0"></span>**4.2 Syslog**

Syslog messages are simple text messages that are sent via UDP to a syslog server. Under Linux, normally a syslog daemon is already running (eg. syslog-ng), for Microsoft Windows systems some freeware programs are available on the market. The syslog messages are sent for the following events:

- Switching of digital output ports
- State change of digital input ports
- $\bullet$  Exceeding of the max / min values  $\theta$ f attached sensors

## <span id="page-41-1"></span>**4.3 Email**

Currently, only SMTP servers are supported, that are offering no authentication (open-relay) or unen crypted authentication (PLAIN). An encrypted authentication to the SMTP server is not possible.

One way to learn whether the desired SMTP server understands the PLAIN authentication, is to enter the string "EHLO localhost" in telnet. Here's an example:

\$ telnet smtp.1und1.com 25 Trying 212.227.15.129... Connected to smtp.1und1.com. Escape character is '^]'. 220 smtp.1und1.com (mreu3) Welcome to Nemesis ESMTP server EHLO localhost <---- \*TYPE\* \*THIS\* 250-smtp.1und1.com 250-STARTTLS<br>250-AUTH LOGIN PLAIN 250-AUTH LOGIN PLAIN <---- \*PLAIN\* \*SUPPORTED!\* 250-AUTH=LOGIN PLAIN

250-SIZE 120000000 250 HELP

## <span id="page-42-0"></span>**5 Support**

You will find the latest product software on our website at [www.gude.info](http://www.gude.info) available for download. If you have further questions about installation or operation of the unit, please contact our support team. Furthermore, we present in our support wiki at [www.gude.info/wiki](http://www.gude.info/wiki) FAQs and configuration ex amples.

## <span id="page-42-1"></span>**5.1 Contact**

Gude Analog- und Digitalsysteme GmbH Eintrachtstraße 113 50668 Cologne **Germany** 

Phone: +49-221-912 90 97 Fax: +49-221-912 90 98 E-Mail: mail@gude.info Internet: www.gude.info

Managing Director: Dr.-Ing. Michael Gude

District Court: Köln, HRB-Nr. 17 7 84 WEEE-number: DE 58173350 Value added tax identification number (VAT): DE 122778228

## <span id="page-43-0"></span>**5.2 Declarations of conformity**

#### CE **EG Konformitätserklärung EC Declaration of Conformity**

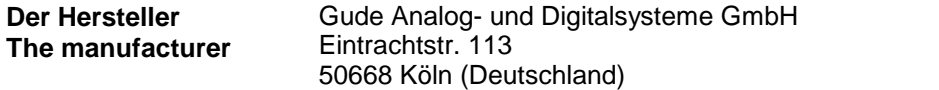

#### **erklärt hiermit, dass die folgenden Produkte / hereby declares that the following products**

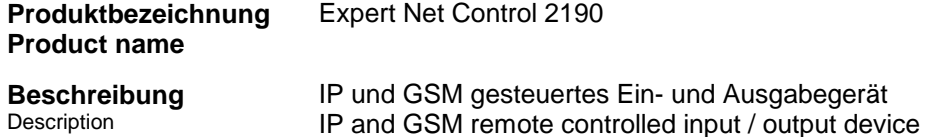

**mit den Bestimmungen der nachstehenden EU-Richtlinien übereinstimmen / are in accord ance with the following European directives**

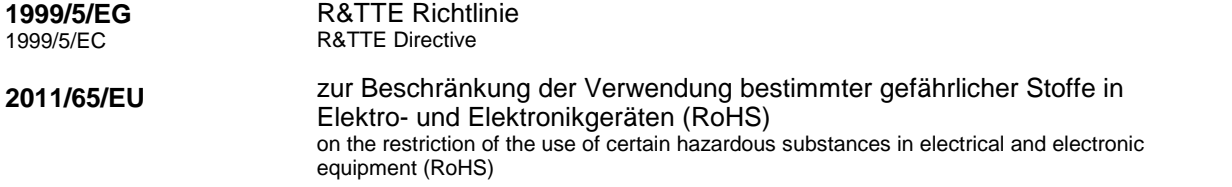

**und dass die nachstehenden harmonisierten Europäischen Normen zur Anwendung gelangt sind. / and comply with the following harmonised European standards.**

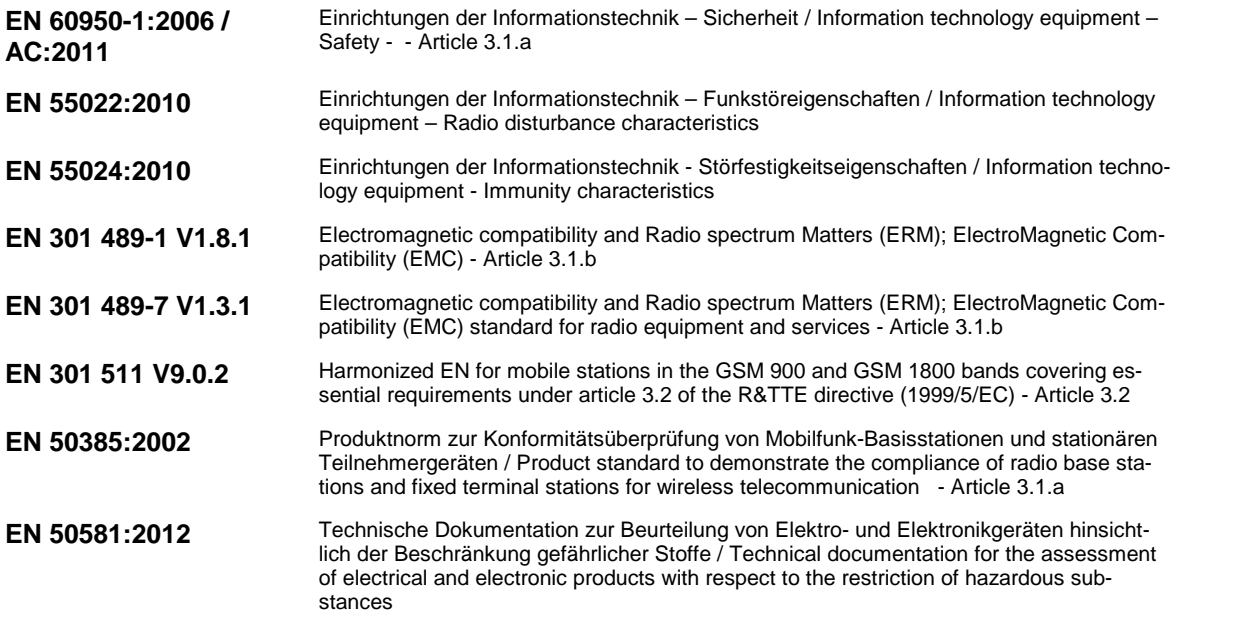

#### **Köln, 01.03.2013**

1 cm

**Dr. Michael Gude, Geschäftsführer / General manager, CEO**

## CE **EG Konformitätserklärung EC Declaration of Conformity**

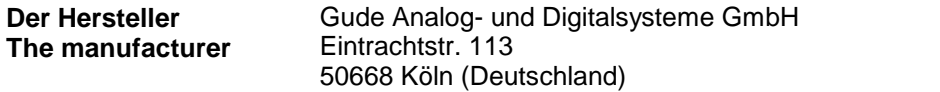

**erklärt hiermit, dass die folgenden Produkte / hereby declares that the following products**

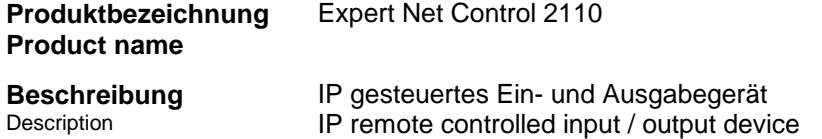

**mit den Bestimmungen der nachstehenden EU-Richtlinien übereinstimmen / are in accord ance with the following European directives**

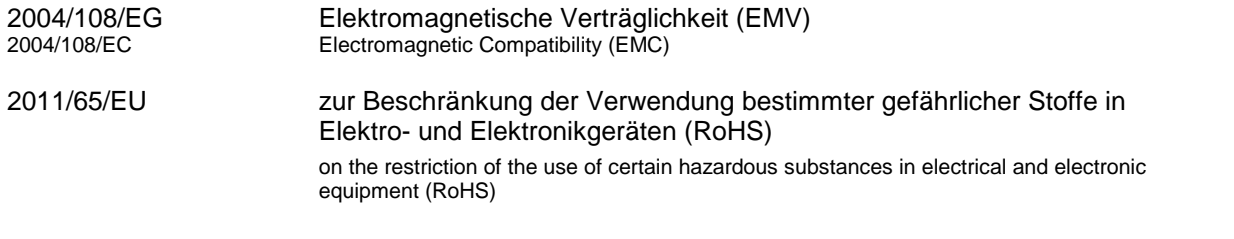

**und dass die nachstehenden harmonisierten Europäischen Normen zur Anwendung gelangt sind. / and comply with the following harmonised European standards.**

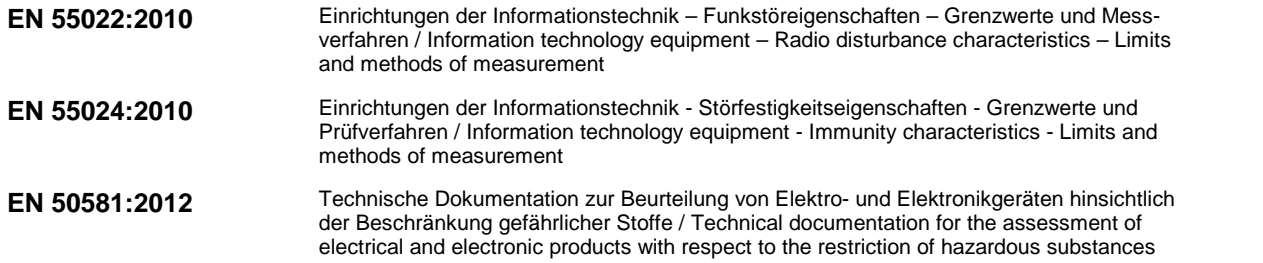

**Köln, 01.03.2013**

1 cm

**Dr. Michael Gude, Geschäftsführer / General manager, CEO**

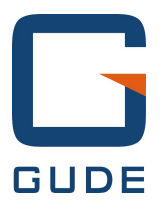

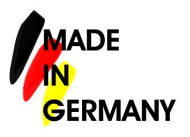

Expert Net Control 2110 and 2190 © 2013 Gude Analog- und Digitalsysteme GmbH 19.11.2013